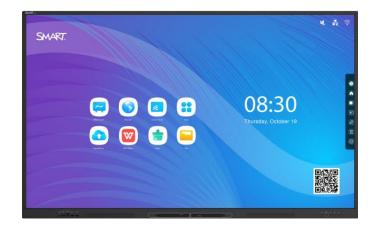

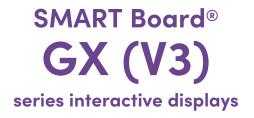

## User guide

SBID-GX165-V3 | SBID-GX175-V3 | SBID-GX186-V3 IDGX65-2 | IDGX75-2 | IDGX86-2

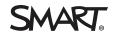

Was this document helpful? smarttech.com/docfeedback/171904

#### Learn more

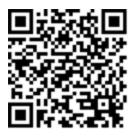

This guide and other resources for SMART Board (V3) series interactive displays are available in the Support section of the SMART website (<u>smarttech.com/support</u>). Scan this QR code to view these resources on your mobile device.

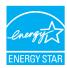

ENERGY STAR is the government-backed symbol for energy efficiency, providing simple, credible, and unbiased information that consumers and businesses rely on to make well-informed decisions. ENERGY STAR-certified products are the simple choice for energy efficiency, making it easy for consumers and businesses to make purchases that save them money and protect the environment. The U.S. EPA ensures that each product that earns the label is independently certified to deliver the quality, performance, and savings that users have come to expect.

As shipped, your display delivers ENERGY STAR performance and savings. However, changing some settings may increase energy consumption beyond the limits required for ENERGY STAR certification. For example, increased brightness and contrast will increase power consumption. Please consider the environment when you choose non-ENERGY STAR settings.

#### Licenses

The terms HDMI, HDMI High-Definition Multimedia Interface, HDMI trade dress and the HDMI Logos are trademarks or registered trademarks of HDMI Licensing Administrator, Inc.

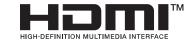

The Bluetooth word mark is owned by the Bluetooth SIG, Inc. and any use of such marks by SMART Technologies ULC is under license.

#### Trademark notice

SMART Board, SMART Notebook, SMART TeamWorks, SMART Meeting Pro, Object Awareness, Silktouch, smarttech, the SMART logo and all SMART taglines are trademarks or registered trademarks of SMART Technologies ULC in the U.S. and/or other countries. The Bluetooth word mark is owned by the Bluetooth SIG, Inc. and any use of such marks by SMART Technologies ULC is under license. The Adopted Trademarks HDMI, HDMI High-Definition Multimedia Interface, and the HDMI Logo are trademarks or registered trademarks of HDMI Licensing Administrator, Inc. in the United States and other countries. Microsoft and Windows are either registered trademarks of Microsoft Corporation in the United States and/or other countries. All other third-party product and company names may be trademarks of their respective owners.

#### **Copyright notice**

© 2024 SMART Technologies ULC. All rights reserved. No part of this publication may be reproduced, transmitted, transcribed, stored in a retrieval system or translated into any language in any form by any means without the prior written consent of SMART Technologies ULC. Information in this manual is subject to change without notice and does not represent a commitment on the part of SMART.

This product and/or use thereof is covered by one or more of the following U.S. patents:

www.smarttech.com/patents

March 6, 2024

# **Important information**

#### Note

Refer to the SMART Board GX (V3) series interactive displays installation and maintenance guide (<u>docs.smarttech.com/kb/171903</u>) for important information about installing and maintaining the display.

#### (i) Warning

- Do not open or disassemble the display. You risk electrical shock from the high voltage inside the casing. Opening the casing also voids the warranty.
- Do not stand (or allow children to stand) on a chair to touch the surface of the display.
- To reduce the risk of fire or electric shock, do not expose the display to rain or moisture.
- Do not insert objects inside the cabinet ventilation holes, because they could touch dangerous voltage points and cause electric shock, fire, or product damage which may not be covered by the warranty.
- Do not place heavy objects on the power cable. Damage to the cable could cause shock, fire, or product damage which may not be covered by the warranty.
- If the glass is broken, do not touch the liquid crystal. To prevent injury, handle glass fragments with care when disposing of them.
- Disconnect the display's power cable from the wall outlet and seek assistance from qualified service personnel if any of the following occur:
  - The power cable or plug is damaged
  - Liquid is spilled into the display
  - Objects fall into the display
  - The display is dropped
  - Structural damage, such as cracking, occurs
  - $^\circ$  The display behaves unexpectedly when you follow operating instructions
- This product may contain substances that are candidate SVHCs under the EU REACH Regulation (EC) 1907/2006.

See > echa.europa.eu/scip-database

# Contents

| Important information                        | 3  |
|----------------------------------------------|----|
| Chapter 1 Welcome                            | 6  |
| About this guide                             | 6  |
| About the display                            | 7  |
| Identifying your specific model              | 11 |
| Accessories                                  | 11 |
| More information                             | 13 |
| Chapter 2 Using basic features               | 14 |
| Waking the display and putting it in standby | 14 |
| Using the front control panel                | 15 |
| Using the remote control                     | 16 |
| On-screen menus and controls                 | 19 |
| Using touch                                  | 24 |
| Writing, drawing, and erasing                | 25 |
| Freezing the screen                          | 27 |
| Chapter 2 Using apps on the display          | 28 |
| Using Whiteboard                             | 30 |
| Using Browser                                | 39 |
| Using Screen Share                           | 40 |
| Using Palette                                | 60 |
| Using Camera                                 | 64 |
| Using Clean                                  |    |
| Using Cloud Drive                            |    |
| Using WPS Office                             |    |
| Using File manager                           |    |
| Using SMART Remote Management                |    |
| Using Settings                               |    |
| Unsupported apps                             | 74 |
| Chapter 3 Using widgets on the display       | 76 |
| Input Settings menu                          |    |
| Using the Overlay widget                     |    |
| Using the Timer widget                       |    |
| Using Stopwatch                              |    |
| Using the Spotlight widget                   | 85 |

| Using the Record widget                                |    |
|--------------------------------------------------------|----|
| Using the Freeze widget                                | 88 |
| Using the PIP widget                                   |    |
| Using the Split screen widget                          |    |
| Using Screen lock                                      |    |
| Using the Calculator tool                              |    |
| Using the Screen Capture widget                        | 92 |
| Chapter 4 Connecting computers and other devices       |    |
| Installing and using SMART software                    | 94 |
| Connecting room computers and guest laptops            |    |
| Connecting a SMART OPS PC module                       |    |
| Connecting USB drives, peripherals, and other devices  |    |
| Chapter 5 Troubleshooting                              |    |
| Troubleshooting the display and related SMART products |    |
| Contacting your reseller for additional support        |    |
| Certification and compliance                           |    |

# Chapter 1 Welcome

| About this guide                   | 6  |
|------------------------------------|----|
| About the display                  | 7  |
| Touch                              | 7  |
| Display                            | 7  |
| Mounting hardware                  | 8  |
| Front control panel                | 8  |
| Remote control and infrared sensor | 8  |
| Ambient light sensor               | 8  |
| Power status                       | 8  |
| Writing, drawing, and erasing      | 9  |
| Audio                              | 9  |
| Network connectivity               | 9  |
| Front connector panel              | 9  |
| Room computers and guest laptops1  | 10 |
| Tools and features                 | 10 |
| Accessory slot                     | 10 |
| Identifying your specific model    | 11 |
| Accessories                        | 11 |
| SMART OPS PC module                | 12 |
| Stands                             | 12 |
| USB extenders                      | 12 |
| More information                   | 13 |

The SMART Board<sup>®</sup> (V3) series interactive display gives you everything you need to get started with interactivity. This chapter introduces the features of your GX series display.

## About this guide

This guide explains how to use SMART Board GX (V3) series interactive displays.

This guide is for people who use SMART Board interactive displays. Documentation and resources for those who install and maintain displays is also available (see *More information* on page 13).

## About the display

The SMART Board GX series gives you everything you need to get started with interactivity.

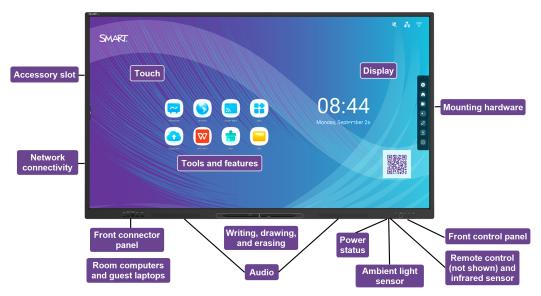

The display includes a comprehensive set of features and components.

## Touch

You can do everything on the display that you can do at your computer—open and close applications, meet with others, create new documents or edit existing ones, visit websites, play and manipulate videos, and so on—by touching the display's surface.

You can use an array of gestures within applications, including panning, scaling, rotating, and zooming in and out.

See > *Using touch* on page 24

## Display

The 4K ultra-high-definition LED display provides optimal image clarity and wide viewing angles.

The display size varies by model:

| Models   | Size (diagonal) |
|----------|-----------------|
| GX165-V3 | 65"             |

| Models   | Size (diagonal) |
|----------|-----------------|
| GX175-V3 | 75"             |
| GX186-V3 | 86"             |

## Mounting hardware

You can use VESA compliant wall mounts, such as SMART's WM-SBID-200 wall mount (not included), to mount the display on a wall.

You can also mount the display on a mobile stand (see Accessories on page 11).

## Front control panel

The front control panel provides buttons for turning the display on and off, controlling the volume, freezing the screen, and displaying the Home screen.

See > Using the front control panel on page 15

## Remote control and infrared sensor

The display's infrared sensor is located in the control panel in the bottom-right corner of the display's frame.

You can use the remote control to turn the display on and off, adjust display settings, and so on.

See > Using the remote control on page 16

### Ambient light sensor

The ambient light sensor is located in the bottom-right corner of the display's frame. The sensor detects the brightness of the room and adjusts the screen's brightness accordingly.

To enable or disable this feature, go to Input > Advanced settings > Screen > AutoLight.

See the SMART Board GX (V3) series interactive displays installation and maintenance guide (docs.smarttech.com/kb/171903).

### **Power status**

See > Using the front control panel on page 15

## Writing, drawing, and erasing

The display comes with two pens you can use to write or draw on the screen. Each end of a pen can be assigned to write or draw in a different color when using the Whiteboard app. You can erase digital ink by moving your fist or palm over the digital ink.

With Object Awareness<sup>1</sup>, the display responds automatically to the tool or object you're using, whether it's a pen, finger, or palm.

See > Writing, drawing, and erasing on page 25

### Audio

The display includes two 20 W integrated speakers.

## Network connectivity

The display requires a network and internet connection for downloading software and firmware updates. Some applications also require a network and internet connection (for example, the web browser).

The display requires a network and internet connection for downloading software and firmware updates.

You can connect the display to a network using Wi-Fi or an Ethernet cable.

- The Wi-Fi module supports both 2.4 and 5 GHz bands.
- The two RJ45 jacks allow you to connect the display and an external device, such as a computer, to an Ethernet network.

See the SMART Board GX (V3) series interactive displays installation and maintenance guide (docs.smarttech.com/kb/171903).

### Front connector panel

The front connector panel includes connectors for USB peripherals and a computer or other input.

See > Connecting room computers and guest laptops on page 95

See > Connecting USB drives, peripherals, and other devices on page 107

<sup>1</sup>When connected to a computer with SMART Product Drivers

## Room computers and guest laptops

You can connect room computers and guest laptops to the display and view and interact with them.

The display comes with SMART software that you can install on connected computers to take full advantage of the display's features.

See > Connecting room computers and guest laptops on page 95

### **Tools and features**

The display's built-in Android<sup>™</sup> computing provides apps that enable you to browse the web, use a whiteboard, share your screen, and more without using a connected device.

See > Chapter 2 Using apps on the display on page 28

### Accessory slot

You can install an OPS-compatible device, such as a SMART OPS PC module, in the accessory slot. SMART OPS PC modules provide a complete Windows<sup>®</sup> Pro installation.

See > SMART OPS PC module on page 12

### A Caution

- The accessory slot's maximum available power is 90 W. The slot is not a limited power source. To reduce the risk of fire, make sure that accessories connecting to the slot satisfy the fire enclosure requirements of IEC 62368-1.
- Do not remove the OPS PC or other devices from the accessory slot while they are turned on.
- Only SMART-provided OPS appliances are supported in SMART Board interactive displays. Third-party OPS appliances are not supported, and their use can lead to poor performance or damage to the display.
- Do not install or remove the OPS appliance while the display is turned on. First make sure the power switch on the back of the display beside the AC power inlet is in the OFF (O) position. If you can't reach the power switch, use the front control panel's power button U to put the display in Standby mode, and then unplug the display's power cable from the power outlet.
- After you have turned the display's power switch off or unplugged it, wait at least 30 seconds before removing the appliance to allow its internal power supplies to discharge completely. You might also wait five minutes to give the appliance the opportunity to cool, if necessary.

• Make sure the OPS appliance is secured to the display with screws through the two anchor points. Inadequately secured appliances can damage the display. (An OPS appliance's anchoring screws are typically captive, although some simply include separate anchoring screws.)

## Identifying your specific model

SMART offers several models of the SMART Board GX (V3) series interactive displays.

For help identifying your model, see the labels on the back or left side of the display.

#### Tip

The label features the display's base model number (for example, SBID-GX075-V3). Please note this number is different from the actual model/SKU number (for example GX175-V3).

| Model    | Screen size (approximate) |
|----------|---------------------------|
| GX165-V3 | 65" (165 cm)              |
| GX175-V3 | 75" (190 cm)              |
| GX186-V3 | 86" (218 cm)              |

## Accessories

Accessories for the display include:

- SMART OPS PC module
- SMART wall mount (WM-SBID-200) for SMART Board displays
- Stands
- USB extenders

See also > <u>smarttech.com/accessories</u>

## SMART OPS PC module

SMART Open Pluggable Specification (OPS) PC modules provide a hasslefree Windows Pro installation based on Intel<sup>®</sup> Core<sup>™</sup> processors and are designed specifically to work with a SMART Board interactive display. All OPS PC modules are fully licensed with Windows Pro. Install the OPS PC module in a display's accessory slot to provide a complete 4K UHD Windows installation at your fingertips, without the need for an external PC or additional cables.

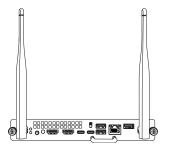

Install familiar Windows applications, such as SMART Notebook<sup>®</sup>, SMART TeamWorks<sup>™</sup>, and SMART Meeting Pro<sup>®</sup> software, and access the internet

directly through your display's network connection. Upgrades and service for the OPS PC module are easy to perform without removing the display from its mounting.

## Stands

If you want to move the display from place to place, you can install it on a SMART mobile stand. If you are installing the display on a wall that cannot support the display's full weight, you can install the display on a SMART floor stand.

#### Notes

- If you want to use the 75" and 86" models (GX175-V3 and GX186-V3) with one of SMART's electric height-adjustable stands, you must first attach a SMART wall mount (model WM-SBID-200, part #1031766, <u>docs.smarttech.com/kb/171405</u>) to the display before mounting the display to the stand. (This applies to the FSE-400, FSE-410, and FSE-420 models of mobile stand and the WSE-400 and WSE-410 models of wall stand).
- For users in Australia and New Zealand: SMART does not provide stands for use in Australia and New Zealand, nor can we provide recommendations for stands from other vendors.

## **USB** extenders

As noted in the display's specifications, the USB connection between the display and computer should be no longer than 16' (5 m). If you need to connect a computer that is more than 16' (5 m) from the display, use the following USB extender:

| Extender | Specifications                   |
|----------|----------------------------------|
| USB-XT   | docs.smarttech.com/kb/<br>119318 |

See also > <u>Extending USB cables</u>

## More information

SMART provides a variety of other documents for this display in the Support section of the SMART website (<u>smarttech.com/support</u>). Scan the QR code on this guide's cover for links to SMART Board GX (V3) series interactive display documents and other support resources.

# Chapter 2 Using basic features

| Waking the display and putting it in standby                    |    |
|-----------------------------------------------------------------|----|
| Using the front control panel                                   | 15 |
| Using the remote control                                        |    |
| On-screen menus and controls                                    | 19 |
| Notification icons (network, audio, and so on)                  |    |
| Side Toolbar buttons                                            | 20 |
| Toolbar                                                         |    |
| Favorite widget shortcuts                                       | 22 |
| Shortcuts                                                       |    |
| Adding shortcuts to the Home screen                             | 22 |
| Managing shortcuts                                              | 23 |
| Apps                                                            | 24 |
| Swipe-up menu                                                   | 24 |
| Using touch                                                     | 24 |
| Writing, drawing, and erasing                                   | 25 |
| Writing and drawing in digital ink                              |    |
| Erasing digital ink                                             |    |
| Using the SMART Ink dynamic (floating) toolbar                  |    |
| Changing a pen's default color, thickness, and other properties |    |
| Freezing the screen                                             | 27 |

## Waking the display and putting it in standby

If the display is in Standby mode, you can wake it by pressing the **Power** button U on the front control panel or remote control.

To return the display to Standby mode, press and hold the **Power** button U on the front control panel or remote control for three seconds to begin a 10 second countdown before the display enters Standby mode.

#### Note

When the display is connected to an external input that has had no active signal for 5 minutes, it begins a 10 second countdown before it enters Standby mode.

For information about turning off the display, see the *SMART Board GX (V3) series interactive displays installation and maintenance guide* (docs.smarttech.com/kb/171903).

## Using the front control panel

The front control panel contains buttons for turning the display on and off, controlling the volume, freezing and unfreezing the screen, and going to the Home screen.

The front control panel also includes a light that indicates the display's current power state.

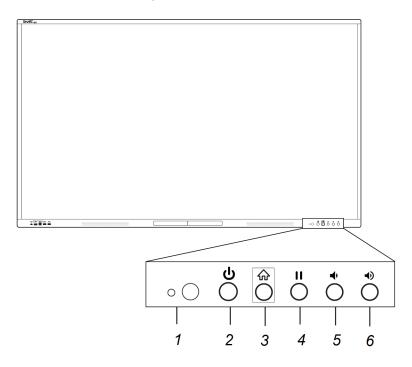

| No. | Name                                                      | Procedure                                                                                                    |
|-----|-----------------------------------------------------------|----------------------------------------------------------------------------------------------------|
| 1   | Remote control<br>receiver and<br>ambient light<br>sensor | N/A                                                                                                    |
| 2   | Power, and status<br>light                                | <ul> <li>Enter or exit Ready mode.</li> <li>Press and hold for three seconds to begin a 10 second countdown before the display enters Standby mode.</li> </ul> |
| 3   | Home                                                      | Return to the Home screen.                                                                                                    |
| 4   | Freeze                                                    | Freeze and unfreeze the screen.                                                                                                    |

| No. | Name            | Procedure            |
|-----|-----------------|----------------------|
| 5   | Volume decrease | Decrease the volume. |
| 6   | Volume increase | Increase the volume. |

The Power button's color indicates the display's status:

| Power button               | Display status                                                                                       |
|----------------------------|----------------------------------------------------------------------------------------------------|
| Off                        | Not receiving power                                                                                  |
| Red (solid)                | Standby mode                                                                                         |
| Red/blue (blinking, slow)  | Ready mode                                                                                           |
| Blue                       | Normal operating mode                                                                                |
| Red/blue (flashing, rapid) | Background process running (for example, a firmware update is in progress or display is turning off) |

## Using the remote control

Use the remote control to turn the display on or off, change the input, control the volume, and more. You can also use the remote control to open the on-screen menus and change the display's settings.

#### () Important

- Do not subject the remote control to strong shock.
- Keep the remote control away from liquids. If it gets wet, wipe it dry immediately.
- Do not expose the remote control to heat or steam.
- Do not open any part of the remote control other than the battery compartment.

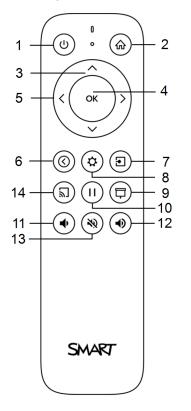

This image and table list the remote control's functions.

| No. | Name                   | Description                                                                                               |
|-----|------------------------|----------------------------------------------------------------------------------------------------|
| 1   | Power                  | <ul> <li>Press to wake the display or put it back in Ready mode.</li> </ul>                               |
|     |                        | • Press and hold for three seconds to begin a 10-second countdown before the display enters Standby mode. |
| 2   | Home                   | Open the Home screen.                                                                                     |
| 3   | Up and down<br>buttons | Move selection up or down.                                                                                |
| 4   | ОК                     | Select a menu option in the settings, or enable selected items in apps.                                   |
| 5   | Left and right buttons | Move selection left or right.                                                                             |
| 6   | Back                   | Return to the previous item in the current application or to the previous application.                    |
| 7   | Input                  | Switch inputs.                                                                                            |

| No. | Name            | Description                                                                                                    |
|-----|-----------------|----------------------------------------------------------------------------------------------------|
| 8   | Settings        | Show or hide display settings menu while viewing the Home<br>screen.<br>Show or hide the Input settings dialog when viewing a connected<br>input. |
| 9   | Screen shade    | Hide screen contents behind a screen shade.                                                                                                    |
| 10  | Freeze frame    | Freeze and unfreeze the screen.                                                                                                    |
| 11  | Volume increase | Increase the volume.                                                                                                    |
| 12  | Volume decrease | Decrease the volume.                                                                                                    |
| 13  | Volume mute     | Mute the volume.                                                                                                    |
| 14  | Share screen    | Show or hide the screen share floating connection code information bar.                                                                           |

## On-screen menus and controls

The SMART Board GX (V3) series display features a number of on-screen menus and controls.

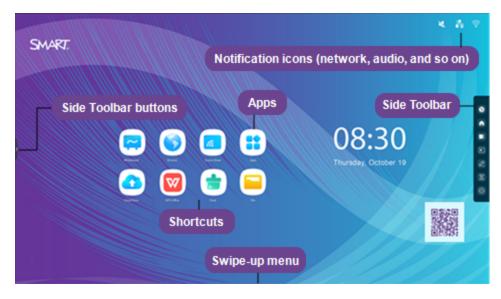

## Notification icons (network, audio, and so on)

The notification icons provide information about the display's network connection, speaker status, and connected USB drives.

| lcon | Description                                         | Notes                                                                                                    |
|------|-----------------------------------------------------|----------------------------------------------------------------------------------------------------|
|      | Connected to a wireless network and signal strength | The Wi-Fi signal strength being received by the display. Tap the icon to open the Wi-Fi settings.                                                                                                    |
|      | Disconnected from a wireless network                | Indicates the display is not connected to a wireless network.          Note         The display cannot connect to an Ethernet and wireless network simultaneously.         Tap to open the Wi-Fi settings page. |
| *    | Connected to a wired network                        | Indicates the display is connected to an Ethernet network.                                                                                                    |
| *    | Disconnected from a wired network                   | Indicates the display is not connected to an Ethernet network.                                                                                                    |
|      | Speakers are on                                     | The display's speakers are turned on.                                                                                                    |
| ×    | Speakers are off                                    | The display's speakers are turned off.                                                                                                    |

| lcon | Description         | Notes                                                                                                    |
|------|---------------------|----------------------------------------------------------------------------------------------------|
| B    | USB drive connected | Indicates a USB drive is connected to the display. Tap the icon to open a connected USB drive in File Manager. |

## Side Toolbar buttons

See > *Toolbar* below

## Toolbar

From the Toolbar, you can access a number of commonly used display controls and widgets, including the widgets menu.

To open the **Toolbar**, tap either of the side Toolbar menu buttons **D** on either side of the screen.

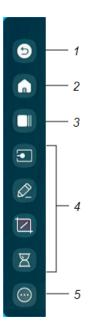

| No. | Command | Description                                                                      | Notes |
|-----|---------|----------------------------------------------------------------------------------|-------|
| 1   | Back    | Return to the previous screen or<br>menu item in the embedded<br>Android system. | N/A   |
| 2   | Home    | Open the Home screen.                                                            | N/A   |

| No. | Command             | Description                                                                                                    | Notes                                                                                                    |
|-----|---------------------|----------------------------------------------------------------------------------------------------|----------------------------------------------------------------------------------------------------|
| 3   | Task view           | Shows a preview tile of each<br>running app.<br>Swipe up or down to view all<br>running apps.                                                                           | See the SMART Board GX (V3)<br>series interactive displays<br>installation and maintenance<br>guide<br>(<br>does smarttach com (kb ( |
|     |                     | To open a running app                                                                                                    | docs.smarttech.com/kb/<br>171903).                                                                                                   |
|     |                     | Tap the tile to open the<br>selected item or tap the<br><b>Back</b> icon  in the<br>Toolbar menu to return to<br>the current screen.                                    |                                                                                                    |
|     |                     | Тір                                                                                                    |                                                                                                    |
|     |                     | Tap the <b>Split screen</b> icon<br>in the top-right<br>corner of an app's tile to<br>see a list of apps that<br>can be opened in split<br>screen mode with the<br>app. |                                                                                                    |
|     |                     | To close an app                                                                                                    |                                                                                                    |
|     |                     | Tap the <b>Close</b> icon $	imes$ to close an app.                                                                                                    |                                                                                                    |
|     |                     | <b>Tip</b><br>You can also press and<br>hold then left-swipe an<br>app to close it<br>OR                                                                                |                                                                                                    |
|     |                     | Tap <b>Close all tasks</b> to close all running apps.                                                                                                    |                                                                                                    |
| 4   | Favorite widgets    | If you have a widget that you<br>use regularly, you can pin it to<br>the Tool bar menu to make it<br>easy to find from the Home<br>screen.                              | See > Favorite widget shortcuts<br>on the next page                                                                                  |
| 5   | More (widgets menu) | In the widgets menu, you can access the calculator, timer, stopwatch, and other tools.                                                                                  | See > Chapter 3 Using widgets<br>on the display on page 76                                                                           |

#### Favorite widget shortcuts

You can pin up to four of your favorite widgets to the Toolbar to make them easier to find from the Home screen.

#### To pin a widget to the Toolbar

- 1. Open the Toolbar.
- 2. Tap the **More**icon O.

The widgets menu appears.

- 3. Tap **Edit** or tap and hold on any widget icon until the + and symbols appear next to the widget icons.
- 4. Tap + or press and drag a widget to pin it to the Toolbar.

You can pin a maximum of four widgets to the Toolbar.

#### To remove a widget from the Toolbar

- 1. Open the Toolbar.
- 2. Tap the **More** icon .

The widgets menu appears.

- 3. Tap **Edit** or press and hold any widget icon until the + and symbols appear next to the widget icons.
- 4. Tap or drag a widget back to the widgets menu.

You can also tap **Reset** to display the default list of widgets in the Toolbar.

### Shortcuts

You can add shortcuts to your favorite apps, frequently used files, web pages, and more to make them easier to find on the Home screen.

#### Adding shortcuts to the Home screen

You can add shortcuts to your favorite apps (see *Chapter 2 Using apps on the display* on page 28), frequently used files, web pages, and more to make them easier to find on the Home screen.

#### Tip

To move a shortcut on the Home screen, press and hold the shortcut, then drag it to a new location.

#### To add an application shortcut

- 1. From the Home screen, tap the **Apps** icon 👪.
- 2. Press and drag an app to add it as a shortcut to the Home screen.

#### To add a web page shortcut

- 1. Tap the **Browser** icon 😏 and browse to a web page.
- 2. At the top right, tap the **More** icon :.

The options menu appears

3. Tap Send the quick-link to Desktop, type a name for the shortcut, and tap Add.

The web page shortcut is added to the Home screen.

#### To add a file shortcut

- 1. From the Home screen, tap the **Apps** icon 👪.
- 2. Tap the **File Manager** icon **=** and browse to the file you want to add as a shortcut.
- 3. Tap on a file to select it, tap **Send** in the bottom menu, and then tap **Shortcut**.

The file shortcut is added to the Home screen.

#### Managing shortcuts

You can move or delete the shortcuts you've added to the Home screen.

#### To move a shortcut on the Home screen

Press and hold a shortcut until its options menu appears, and then drag the shortcut to a new position on the Home screen.

#### To delete a shortcut

- 1. Press and hold an app icon until the *Remove* option appears.
- 2. Tap Remove.

The app shortcut is removed from the Home screen.

## Apps

Open a menu of additional Android apps installed on the display, such as Palette, Camera, Clean, Cloud Drive, WPS Office, File manager, Settings, and SMART Remote Management.

### Swipe-up menu

Swipe up from the bottom edge of the screen to open the Toolbar menu (see *Toolbar* on page 20) or Input settings menu, depending on the current Swipe-up menu setting.

For more information about changing the swipe up settings, see the **Display settings** > **Personalization** section of the *SMART Board GX (V3) series interactive displays installation and maintenance guide* (docs.smarttech.com/kb/171904).

## Using touch

You can do everything on the display that you can do at your computer—open and close applications, meet with others, create new documents or edit existing ones, visit websites, play and manipulate videos, and so on—by touching the display's surface.

#### Note

Some applications don't support all the gestures. Not all gestures work in all applications. Refer to an application's documentation to learn which gestures it supports.

Pan (one finger)

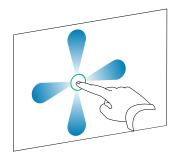

Pan (two fingers) / scroll

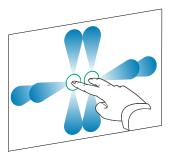

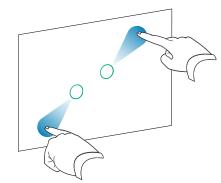

Pinch to zoom in / scale (enlarge)

Pinch to zoom out / scale (reduce)

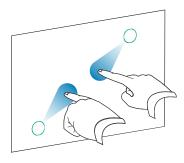

Flick

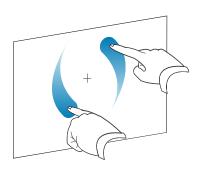

Rotate

Erase with palm

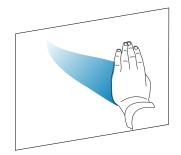

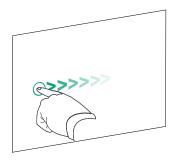

Erase with fist

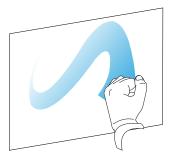

## Writing, drawing, and erasing

The display has magnetic holders for the pens at the bottom of the display's frame. Return the pens to their holders when you're done with them.

### A Caution

When you return a magnetic pen to the holder, make sure it's centered in its holder to keep it from falling and being damaged.

## Writing and drawing in digital ink

- 1. Pick up one of the display's pens.
- 2. Write or draw in digital ink on the screen.

### (!) Important

Use only pens designed for SMART Board GX (V3) series interactive displays. Pens for other SMART products aren't compatible with SMART Board GX (V3) series (see Comparing SMART product pens).

#### Tips

- When writing, the smaller tip on the display's pens writes in digital ink and the larger tip acts as a finger or pointer. The action of the pen's larger tip will vary depending on which app is used on the display or connected computer.
- When writing or drawing in the Whiteboard app, you can change a pen's color, thickness, and writing style (see *Using Whiteboard* on page 30). When using the Overlay widget to write or draw on overlays, you can write or draw in pen or highlighter mode with color options available with each mode (or more information, see *Using the Overlay widget* on page 78).
- Use the *Pair mode* feature in the Whiteboard app (see *Pair mode* on page 33) to enable 2–4 participants to write or draw simultaneously in separately partitioned areas of the screen.

## Erasing digital ink

Move your palm or fist over digital ink to erase.

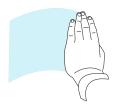

You can also use the eraser feature in some apps to change the display's pen tips to act as an eraser.

## Using the SMART Ink dynamic (floating) toolbar

If you touch a pen to the display's screen while viewing a connected computer's input, the SMART Ink<sup>®</sup> dynamic (floating) toolbar appears. You can use this toolbar to temporarily change the pen's color, thickness, or other properties, and you can also access SMART Ink's tools, such as screen capture, spotlight, screen shade, and so on.

To learn more about SMART Ink and its toolbar, visit the <u>SMART Ink support</u> <u>page</u>. Here are a few quick links to get you started:

- Turning SMART Ink on or off
- Opening the dynamic (floating) toolbar
- Closing (hiding) the toolbar
- Using SMART Ink presentation tools

## Changing a pen's default color, thickness, and other properties

While you're viewing a connected computer's input, you can use the SMART Ink dynamic (floating) toolbar to change a pen's color, thickness, and other properties.

See > Changing pen, eraser, and button settings

## Freezing the screen

You can temporarily freeze the screen by pressing the **Freeze** button **I** on the front control panel or the remote control. This is particularly useful when no other controls are available to pause a video, an animation, or other moving images.

When the image is frozen, a menu appears at the bottom of the screen featuring zoom, full screen, and close options. A magnifying glass icon also appears in the top-right corner of the screen.

#### Note

Freezing the screen does not pause applications that are running on the connected computer. It simply freezes the displayed image.

To unfreeze the screen, press the **Freeze** button again.

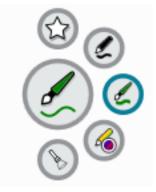

# Chapter 2 Using apps on the display

| Using Whiteboard                                              |    |
|---------------------------------------------------------------|----|
| Whiteboard tools and controls                                 |    |
| Writing and erasing notes                                     |    |
| Starting a new whiteboard                                     |    |
| Changing the background                                       |    |
| Navigating in the whiteboard                                  |    |
| Opening an existing whiteboard                                |    |
| Saving a whiteboard                                           |    |
| Importing or exporting a whiteboard                           |    |
| Exporting a whiteboard file to cloud storage                  |    |
| Email a whiteboard file                                       |    |
| Sharing a whiteboard                                          |    |
| Changing whiteboard settings                                  |    |
| Using Browser                                                 |    |
| Using Screen Share                                            |    |
| Main Screen Share interface features                          |    |
| Main Screen Share interface                                   |    |
| Connection code                                               |    |
| Menu options                                                  |    |
| Device management                                             | 41 |
| # connected devices                                           |    |
| User guide                                                    |    |
| Floating menu (normal/mini)                                   |    |
| Active Screen Share                                           |    |
| Screen Share name and Bytello share website address           |    |
| Annotation menu                                               |    |
| Screen copy, Settings, About, and exiting the app             |    |
| Screen copy                                                   |    |
| Settings                                                      |    |
| About                                                         |    |
| Exit                                                          | 44 |
| Screen share features available with each screen share method |    |
| Bytello Share App                                             |    |
| AirPlay                                                       |    |
| Miracast                                                      |    |
| Chromecast                                                    |    |
| Webcast                                                       |    |
|                                                               |    |

| Connecting a device to the display                                      |    |
|-------------------------------------------------------------------------|----|
| Verifying the network                                                   |    |
| Connecting your device to the display                                   |    |
| Managing connected devices                                              |    |
| Minimizing and rearranging screens                                      | 51 |
| Stopping a session                                                      |    |
| Using the Bytello Share app                                             | 53 |
| Device requirements for using Bytello Share                             |    |
| Downloading and using the Bytello Share app                             |    |
| Using the Bytello Share app to interact with the display                |    |
| Using Desktop Sync                                                      |    |
| Using Remote                                                            |    |
| Device Sync                                                             | 57 |
| ,<br>Using native streaming (AirPlay, Miracast, or Chromecast)          |    |
| Connect using Webcast                                                   |    |
| Using Palette                                                           |    |
| Palette tools and controls                                              |    |
| Tools and controls for creating and sharing your palettes               |    |
| Tools for painting, drawing, and erasing on the digital canvas          |    |
| Starting a new palette                                                  |    |
| Changing the background                                                 |    |
| Writing and drawing on a palette                                        |    |
| Exiting a palette                                                       |    |
| Using Camera                                                            |    |
| Viewing, annotating, and saving screen captures from a connected camera |    |
| Exiting Camera                                                          |    |
| Using Clean                                                             |    |
| Opening and closing the Clean app                                       |    |
| Using the One Key Optimize tool                                         |    |
| Using the Clean Memory tool                                             |    |
| Using the Clean Trash tool                                              |    |
| Using Cloud Drive                                                       |    |
| Using WPS Office                                                        |    |
| Opening the WPS Office app                                              |    |
| Using the WPS Office app                                                |    |
| Using File manager                                                      |    |
| Opening File manager                                                    |    |
| Viewing files                                                           |    |
| Moving or copying files                                                 |    |
| Using a USB drive                                                       |    |
| Using a Google Drive or OneDrive account                                |    |
|                                                                         |    |

| Installing apps using File Manager | 73 |
|------------------------------------|----|
| Supported file formats             | 74 |
| Using SMART Remote Management      | 74 |
| Using Settings                     | 74 |
| Unsupported apps                   |    |
|                                    |    |

This chapter introduces the apps on SMART Board GX (V3) series interactive displays.

## Using Whiteboard

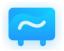

You can view and erase notes, open a saved note, and save your notes to the display, a USB drive, or cloud account. You can also email a copy of your notes.

## Whiteboard tools and controls

The Whiteboard app has a number of tools and controls for accessing and managing whiteboard sessions.

| ΤοοΙ                       | lcon                 | Description                                                                                                    |
|----------------------------|----------------------|----------------------------------------------------------------------------------------------------|
| Menu tools                 |                      |                                                                                                    |
| Tap the <b>Menu</b> icon ( | in the lower left co | orner to open the menu of tools for saving and sharing.                                                                                                    |
| New                        | +                    | Start a new whiteboard.                                                                                                    |
| Open                       |                      | Open a whiteboard saved on the display, from a USB drive, or a Google Drive or OneDrive account.                                                                                                    |
| Save                       |                      | Save a new whiteboard file to the display, to a USB drive, or<br>a Google Drive or OneDrive account. Saves all pages into<br>one whiteboard file in .enb format.<br>Saving the current whiteboard file will replaces previously<br>saved versions. |
| Save As                    |                      | Rename the current whiteboard and save it without overwriting a previously saved version.                                                                                                    |
| Import                     | →                    | Import a file from a USB drive or a Google Drive or OneDrive account onto the whiteboard page. Supported file formats are .img, .pdf, .svg, and .iwb.                                                                                              |

| ΤοοΙ                     | lcon                                                                                                    | Description                                                                                                    |
|--------------------------|----------------------------------------------------------------------------------------------------|----------------------------------------------------------------------------------------------------|
| Export                   | <b>€</b>                                                                                                    | Export all the whiteboard pages into sequentially-numbered<br>.png files or as a single .pdf file. Supported file formats are<br>.img, .pdf, .svg, and .iwb.                                                                                                    |
| Cloud Storage            | æ                                                                                                    | Save the whiteboard contents directly to a Google Drive or<br>OneDrive account. When you are signed in, the files upload<br>in .png format directly to a date- and time-stamped folder.                                                                                                    |
|                          |                                                                                                    | Note                                                                                                    |
|                          |                                                                                                    | To add a Google Drive or OneDrive account to the display, select the drive type when prompted and sign in.                                                                                                    |
| Theme                    |                                                                                                    | Add templates, grids, preset lines, or a background image to the whiteboard, or change the background's color.                                                                                                    |
| Send an Email            |                                                                                                    | Email a copy of the current whiteboard session. (The email<br>account must first be configured in display settings.)<br>For more information, see the <i>SMART Board GX (V3) series</i><br><i>interactive displays installation and maintenance guide</i><br>(docs.smarttech.com/kb/171903). |
| Settings                 | 0                                                                                                    | Access options for configuring the eraser mode, enabling<br>multi-finger writing, enabling the display brightness to adjust<br>automatically when writing, and customizing which tools<br>appear in the toolbar.                                                                             |
| Other controls           |                                                                                                    |                                                                                                    |
| Menu                     |                                                                                                    | Access a menu of tools for saving and sharing.                                                                                                    |
| Exit                     | <ul> <li>Image: A start of the start of the start of</li></ul> | Exits the Whiteboard app.                                                                                                    |
| Share through QR<br>code | 00                                                                                                    | Share the whiteboard using a QR code.                                                                                                    |
|                          |                                                                                                    | <ul> <li>The shared whiteboard image doesn't update to<br/>reflect changes made after it was shared.</li> </ul>                                                                                                    |
|                          |                                                                                                    | • Shared whiteboard files viewed via a QR code are available on the server for seven days.                                                                                                    |
| List                     |                                                                                                    | Shows a list of whiteboard files created and saved. You can also create a new whiteboard session.                                                                                                    |
| Navigation tools         |                                                                                                    |                                                                                                    |
|                          |                                                                                                    |                                                                                                    |

| ΤοοΙ        | lcon      | Description                                                                                                    |
|-------------|-----------|----------------------------------------------------------------------------------------------------|
| Add a page  | $\oplus$  | Add a new page to the current whiteboard.                                                                                                    |
| Next        | $\geq$    | Advance to the next page.                                                                                                    |
| Previous    | $\langle$ | Return to the previous page.                                                                                                    |
| Page number | 1/1       | Shows the current page number and enables you to go to a specific page or delete pages. Tap the box to expand and see all pages in the file. |

## Writing and erasing notes

The Whiteboard has several tools for drawing and erasing.

| ΤοοΙ   | lcon | Description                                                                                                    |
|--------|------|----------------------------------------------------------------------------------------------------|
| Select |      | Select objects and manipulate them by moving, rotating, resizing,<br>copying, or deleting them. Options are also available for adding color<br>to an object, converting objects to text, changing an object's<br>orientation, arranging the order of objects, copying or deleting an<br>object, and more.<br>Select images to enable cropping, changing a picture's orientation,<br>arranging the order of pictures, copying pictures, and deleting pictures,<br>or converting to .svg file format. |
| Pen    | 0    | Change ink color and choose from a variety of pen styles.<br>Tap the Pen tool to select it, then tap again to change its color.<br>You can select a different color and style for each end of the pen.<br>You can use a pen or finger to write or draw on the whiteboard.                                                                                                    |
|        |      | <ul> <li>Notes</li> <li>Dual-pen writing is supported when multi-finger writing is enabled in settings (see <i>Settings</i> on the previous page), allowing users to write with different colors or pen styles at the same time in partition mode.</li> </ul>                                                                                                    |
|        |      | • When the Pen tool is selected, a finger acts as the pen's thick nib.                                                                                                    |

| Tool         | lcon                  | Description                                                                                                    |
|--------------|-----------------------|----------------------------------------------------------------------------------------------------|
| Eraser       | $\diamond$            | Use the Eraser tool to erase digital ink and objects on a whiteboard.<br>You can use a pen or finger to erase ink.                                                                                                    |
|              |                       | Tap on the Eraser to select it, then tap again to show the slider. Drag<br>the slider to change the eraser size.                                                                                                    |
|              |                       | From the Menu, tap <b>Settings</b> to change the eraser mode.                                                                                                    |
| Clear all    | Ex.                   | Delete all the current whiteboard page's contents with one touch. Tap<br><b>Clean All</b> only when you are sure you want to clear the board: you<br>won't be prompted to confirm this selection before the board is<br>cleared. This feature also clears any objects you've added (except for<br>rulers). |
| Ruler        | E.                    | Add a ruler, protractor, or Geodreieck to a whiteboard. Change the size and orientation of the tools as needed.                                                                                                    |
| Shape        | ß                     | Add a range of two-and three-dimensional geometric shapes to a<br>whiteboard. You can also fill and change the color of the shapes.<br>Select the shape and the color, then press and hold as you draw the<br>shape.                                                                                       |
| Table        |                       | Add tables to a whiteboard. Select the size and then insert the table.<br>Draw within the table to change cell sizes.                                                                                                    |
| Pair mode    | 8                     | Partition the screen into equal non-overlapping parts. Each participant has their own space for writing and drawing. You can have up to four partitions.                                                                                                    |
| Mind map     | оę                    | Add a mind map to a whiteboard.<br>Add text to a node and then drag it into position.<br>Tap + to add more nodes.<br>To delete a node, tap and tap <b>Delete</b> .                                                                                                    |
| Sticky notes |                       | Add a sticky note to a whiteboard. You can move notes around as needed. The Clear All feature deletes the notes.                                                                                                    |
| Preview      | <u>~</u>              | Tap the <b>Preview</b> tool to select it, then tap again to display and inset an image of the total whiteboard. You can pan and zoom the inset image using finger gestures.                                                                                                    |
| Grid         |                       | Add a grid to the whiteboard and convert handwriting to text. The handwritten font is also searchable. Tap the <b>Select</b> tool, tap the grid, and then tap <b>Search</b> .                                                                                                    |
| Undo         | $\langle \rangle$     | Reverse the effect of the last action.                                                                                                    |
| Redo         | $\overleftrightarrow$ | Reinstate the last action reversed with the Undo command.                                                                                                    |

#### Starting a new whiteboard

On the display's Home screen, tap the **Whiteboard** icon 💳.

OR

Tap **New** in an open whiteboard.

A new whiteboard appears.

#### Changing the background

You can change the whiteboard's background. If a whiteboard has multiple pages, each page can have a different background. When you export or share the whiteboard, the background you've selected also appears.

#### To change the whiteboard's background

- 1. Tap the **Menu** icon 🗐.
- 2. Tap the **Theme** icon  $\boxtimes$ .
- 3. Tap **Template** and select a background from the templates provided.

OR

Tap **Background** and change the whiteboard's background color, or upload an image to the background.

The background appears.

#### Notes

- The whiteboard will save the image background for later use. Delete unused images by tapping the Trash icon in the corner of the image.
- When adding a new page, the background theme of the current page applies to the new page.

#### Navigating in the whiteboard

Tap the **Preview** tool icon  $\overset{\circ}{\sim}$  to select it, then tap again to see the complete whiteboard.

Use two fingers to pinch to zoom in.

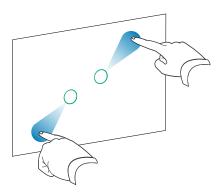

Use two fingers to pinch to zoom out.

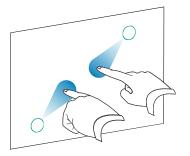

## Opening an existing whiteboard

You can easily continue from where you left off in a saved whiteboard.

- 1. Tap the **Whiteboard** icon 📿 .
- 2. Tap the **Menu** icon 🗐.
- 3. Tap the **Open** icon 🗁.

The Storage dialog appears.

4. Browse to and tap the whiteboard you want to open.

You can open a file from the display, a USB drive, or a Google Drive or OneDrive account.

5. Tap **OK**.

## Saving a whiteboard

You can save a whiteboard.

#### To save a new whiteboard

1. Tap the **Save** icon 🖳

The Storage dialog appears.

2. Browse to where you want to save the new file.

#### Notes

- You can save a file to the display, a USB drive, or to a Google Drive or OneDrive account.
- The Whiteboard pages are saved as an .enb file. To convert the file into a different format, tap **Export**.

The Save all pages dialog appears.

- 3. Type a name for the file in the File name box.
- 4. Tap **OK**.

#### To save an existing whiteboard

Tap the **Save** icon 🖳

#### To save an existing whiteboard with a new name or location

1. Tap the **Save As** icon 🖾.

The Storage dialog appears.

2. Browse to where you want to save the new file.

#### Notes

- ° You can save a file to the display, a USB drive, or to a Google Drive or OneDrive account.
- The Whiteboard pages are saved as an .enb file. To convert the file into a different format, tap **Export**.

The Save all pages dialog appears.

- 3. Type a name for the file in the **File name** box.
- 4. Tap **OK**.

## Importing or exporting a whiteboard

You can import or export a whiteboard.

# To import a whiteboard

- 1. Tap the **Menu** icon 🗐
- 2. Tap the **Import** icon  $\square$ .
- 3. Select the file type you want to import (supported formats are img, .pdf, .svg, and .iwb).
- 4. Browse to and select the file.

You can open a file from the display, a USB drive, or from a Google Drive or OneDrive account.

5. Tap **OK** 

# Note

The imported file is added to the existing whiteboard file as an image.

# To export a whiteboard

- 1. Tap the **Menu** icon 🗐.
- 2. Tap the **Export** icon .
- 3. Select the file type for the export (supported formats are .img, .pdf, .svg, and .iwb).
- 4. Browse to where you want to save the file.

You can save a file to the display, a USB drive, or to a Google Drive or OneDrive account.

# Note

You can rename a file by tapping the name and using the on-screen keyboard.

5. Tap **OK**.

# Exporting a whiteboard file to cloud storage

- 1. Tap the **Menu** icon 🗐.
- 2. Tap the **Cloud Storage** icon 쉆.

3. If this is the first time uploading a file to a cloud account from the display, you're prompted to sign in to a Google Drive or OneDrive account.

OR

Select an account in the *Upload to box*. You can rename a file by tapping the name and using the on-screen keyboard.

Note

- If you're already signed in to a cloud account and have selected a folder destination, the file is uploaded automatically.
- ° The pages are uploaded as sequentially numbered .png files into a time-stamped folder.
- To change the file format, tap **Export** and select **Cloud Drive**.
- You can manage your cloud accounts using the display's **Cloud Drive** (see *Using Cloud Drive* on page 68).

4. Tap **OK** 

# Email a whiteboard file

# Note

To enable this feature, you must first add an email account to the display in Settings.

For more information, see the SMART Board GX (V3) series interactive displays installation and maintenance guide (docs.smarttech.com/kb/171903).

- 1. Tap the **Menu** icon 🗐.
- 2. Tap the **Send Email** icon 🔀.

# Sharing a whiteboard

If your mobile device has a QR code scanner, it can open an image of the whiteboard in a web browser.

# Notes

- The shared whiteboard image doesn't update to reflect changes made after it was shared.
- Shared whiteboard files viewed via a QR code are available on the server for seven days.

# To share a whiteboard note

- 1. Tap the **Menu** icon 🗐.
- 2. Tap the **Share** icon **B**.
- 3. Scan the QR code with your mobile device.

You're prompted to open the whiteboard image in your device's browser.

When the image appears, you can save the image to your mobile device or share the image with others.

# Changing whiteboard settings

In whiteboard settings, you can change the eraser mode, enable multi-finger writing or automatic brightness, customize the toolbar, and more.

# To change a whiteboard setting

- 1. Tap the **Menu** icon 🗐.
- 2. Tap the **Settings** icon 💿 and browse to the setting you want to change.

# **Using Browser**

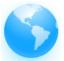

The display includes a web browser that you can use as you would on your computer or mobile device. Refer to the Help in the browser.

# Tip

Tap the + icon in the top-right corner to open a new web browser tab.

# Notes

- The browser doesn't support the installation of plug-ins and add-ons.
- Writing or drawing in digital ink is not optimized for use in Lumio by SMART within the display's browser. You might want to use the split screen widget to simultaneously create notes in a Whiteboard file while viewing Lumio in the browser.

See > Using the Split screen widget on page 90

# **Using Screen Share**

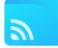

You can wirelessly share images, videos, or your computer or mobile device's desktop to the display.

# Notes

- Bytello Share is a third-party application. SMART's support for this application may vary depending on the inquiry.
- For the best performance, use the Bytello Share app to connect.
- Make sure your computer or mobile device is connected to the same network as the display.
- Some Bytello features are not available on some mobile devices or computers (see *Device requirements for using Bytello Share* on page 53).

# Main Screen Share interface features

The main Screen Share interface features a number of menus and controls.

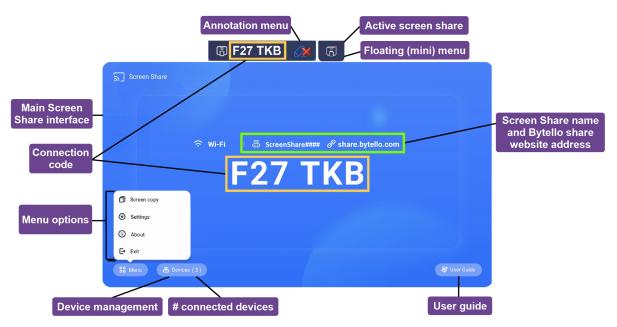

# Main Screen Share interface

This is the main screen for the Screen Share app. You can see whether the display is using a Wi-Fi or Ethernet network connection (tap the connection status to see the display's network settings), the screen share name, and connection code.

#### **Connection code**

Both the Bytello Share app and the Bytello Share website require a 6-digit connection code for connecting to the display. Depending on the Screen Share app's settings, the code changes at a regular interval for security purposes. Always use the current code to connect to the display (see *Settings* on page 43).

You'll find the connection code on the Screen Share app's main interface or in the floating menu at the top of the display (if it's set to Normal size).

#### **Menu options**

See > Screen copy, Settings, About, and exiting the app on the next page

## **Device management**

Device Management lists the connected devices, their status, device permissions, and options (see *Device management* above).

## # connected devices

Shows the number of devices that are currently connected.

#### User guide

The Screen Share app has a built-in user guide that can help you connect or troubleshoot at the display.

#### Floating menu (normal/mini)

The floating menu appears at the top of the display when the Screen share app is running. Tap the menu to expand it and see a variety of information:

- the network name
- the Screen Share name for AirPlay, ChromeCast, and Miracast connections, if enabled in settings (see *Settings* on page 43).
- the 6-digit connection code
- access to the main interface

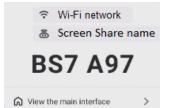

# Tip

You can change the floating menu's size or disable it in the Screen share app's settings (see *Menu options* on the previous page).

# **Active Screen Share**

The orange dot appears on the floating menu to indicate that a screen sharing session is active and devices are connected to the display.

# Screen Share name and Bytello share website address

This Screen Share name identifies the current screenshare session (for use when connecting via AirPlay, Chromecast, or Miracast) and the website address participants can use to connect via the Bytello Share website. Participants can use the website to connect without downloading and installing apps or software. The address appears on the screen only when screen share via website is enabled in the Screen Share app's settings (see *Settings* on the next page).

# Annotation menu

An annotation toolbar is available when using the Desktop Sync option in the Bytello Share app. Tapping this floating toolbar allows users to access tools for drawing over the display on an overlay, erasing ink, taking screen captures, sharing files, and more.

If connected devices have touchback permissions enabled, its also possible for those users on shared devices to access this menu.

See > To annotate on page 57.

# Screen copy, Settings, About, and exiting the app

Access the Screen Share app's menu options to use Screen copy, customize the app's settings, or update the app. Expand the sections below to learn more about each option.

# Screen copy

# For displays only

The Screen copy  $\square$  feature enables a SMART Board GX (V3) display's screen to be mirrored on other SMART Board GX (V3) display screens. Access this feature from the Menu on the Screen Share app's main interface (see *Menu options* on the previous page).

Screen Share

Tap **Start sharing** to share you display's screen to other displays.

 $(\mathbf{I})$ 

# Join sharing

Tap **Join now** to mirror another display's screen on your display.

# Settings

Access **Settings** (a) from the Menu on the Screen Share app's main interface. Change the display name and set your permissions, mirroring, and general preferences.

# To customize settings

Tap to turn a setting on or off.

OR

Tap the arrow • to open a drop-down menu and change the setting.

| Setting                               | Description                                                                                                    |
|---------------------------------------|----------------------------------------------------------------------------------------------------|
| Allow this device to<br>be discovered | Allows the Bytello Share app to discover this display via the <i>ScreenShare</i> name.                                                                                                    |
| Permission mode                       | When enabled, <i>Screenshare requires permission</i> shows when participants are requesting to cast to the display and requires approval.                                                                                          |
| Support<br>Chromecast device          | Makes the server discoverable for Chromecast-supported devices, including connecting via <b>Cast</b> through the Chrome browser.                                                                                                   |
| Support Airplay<br>device             | Makes the server discoverable for AirPlay-supported devices.                                                                                                    |
| Support Miracast<br>device            | Makes the server discoverable for Miracast-supported devices.           Note           This feature is turned off by default to reduce network congestion.                                                                         |
| Share screen via<br>website           | Allows devices to connect to Screen Share via the Bytello Share website.<br>Enter the URL <i>https://share.bytello.com</i> in the address bar of your computer's browser.                                                          |
| Device name                           | Change the <i>ScreenShare</i> name of the display by tapping <b>1</b> . Type a custom name using the on-screen keyboard.                                                                                                    |
|                                       | () Important                                                                                                    |
|                                       | Do not use special characters, such as "&" or "<", in the display's name (that is, the Device/ScreenShare name). The use of special characters in the display name prevents a device from using AirPlay to connect to the display. |

| Setting                         | Description                                                                                                    |
|---------------------------------|----------------------------------------------------------------------------------------------------|
| Start automatically<br>on boot  | When enabled, the Screen Share application will run when the system starts. The floating menu shows at the top of the display to show that the app is running.                                                                                                    |
| Code refresh rate               | Sets the interval at which a new connection code is generated.                                                                                                    |
| Floating window<br>size         | <ul> <li>You can change the size of the floating window at the top of the display.</li> <li><i>Normal</i> shows the connection code with icon</li> <li><i>Small</i> shows only the icon of the floating window</li> <li><i>Minimize</i> disables the floating window</li> </ul> |
| Product User<br>Experience Plan | Choose whether to send operational behavior data from the Screen Share app<br>to the app's developer. The data is then used by the developer to help improve<br>the Screen Share app's user experience.                                                                         |
| Log Feedback                    | If you encounter an issue while using the Screen Share app, you can use the <i>Log Feedback</i> feature to send the Screen Share app's developer the app's log file to aid with troubleshooting.                                                                                |

# About

(i) About contains information about the software version and legal agreements

When there is a new version, click or tap **Update** to upgrade.

# Exit

Exit the Screen Share app.

# Screen share features available with each screen share method

Some features of the display's Screen Share app are available only when using certain screen share methods.

# **Bytello Share App**

| Feature        | Windows      | MacOS        | iOS          | Android      | Chrome<br>OS |
|----------------|--------------|--------------|--------------|--------------|--------------|
| Screen sharing | $\checkmark$ | $\checkmark$ | $\checkmark$ | $\checkmark$ | $\checkmark$ |
| Touchback      | $\checkmark$ | $\checkmark$ |              |              |              |
| Audio sharing  | $\checkmark$ | $\checkmark$ | $\checkmark$ | $\checkmark$ |              |
| Desktop Sync   | $\checkmark$ | $\checkmark$ | $\checkmark$ | $\checkmark$ | $\checkmark$ |
| Device Sync    | $\checkmark$ | $\checkmark$ |              |              |              |

| Feature                 | Windows      | MacOS        | iOS          | Android      | Chrome<br>OS |
|-------------------------|--------------|--------------|--------------|--------------|--------------|
| Annotation              | $\checkmark$ | $\checkmark$ | $\checkmark$ | $\checkmark$ | $\checkmark$ |
| Camera sharing          |              |              | $\checkmark$ | $\checkmark$ | $\checkmark$ |
| Document/File sharing   |              |              | $\checkmark$ | $\checkmark$ | $\checkmark$ |
| Photo sharing           |              |              | $\checkmark$ | $\checkmark$ | $\checkmark$ |
| Video/Audio sharing     |              |              | $\checkmark$ | $\checkmark$ | $\checkmark$ |
| Remote control          |              |              | $\checkmark$ | $\checkmark$ | $\checkmark$ |
| Pause screen sharing    | $\checkmark$ | $\checkmark$ |              |              |              |
| No app install required |              |              |              |              |              |

# AirPlay

| Feature                 | MacOS        | iOS          |
|-------------------------|--------------|--------------|
| Screen sharing          | $\checkmark$ | $\checkmark$ |
| Touchback               |              |              |
| Audio sharing           | $\checkmark$ | $\checkmark$ |
| Desktop Sync            |              |              |
| Device Sync             |              |              |
| Annotation              |              |              |
| Camera sharing          |              |              |
| Document sharing        |              |              |
| Photo sharing           |              |              |
| Video/Audio sharing     |              |              |
| Remote control          |              |              |
| Pause screen sharing    |              |              |
| No app install required | $\checkmark$ | $\checkmark$ |

# Miracast

| Feature                 | Android      | Windows      |
|-------------------------|--------------|--------------|
| Screen sharing          | $\checkmark$ | $\checkmark$ |
| Touchback               | $\checkmark$ | $\checkmark$ |
| Audio sharing           | $\checkmark$ | $\checkmark$ |
| Desktop Sync            |              |              |
| Device Sync             |              |              |
| Annotation              |              |              |
| Camera sharing          |              |              |
| Document sharing        |              |              |
| Photo sharing           |              |              |
| Video/Audio sharing     |              |              |
| Remote control          |              |              |
| Pause screen sharing    |              |              |
| No app install required | $\checkmark$ | $\checkmark$ |

# Chromecast

| Feature          | PC only (Win/Mac/Chrome) |
|------------------|--------------------------|
| Screen sharing   | $\checkmark$             |
| Touchback        |                          |
| Audio sharing    |                          |
| Desktop Sync     |                          |
| Device Sync      |                          |
| Annotation       |                          |
| Camera sharing   |                          |
| Document sharing |                          |

<sup>&</sup>lt;sup>1</sup>Audio is shared automatically with the display. The mute button is only available on Windows and ChromeOS devices when sharing your entire screen.

| Feature                 | PC only (Win/Mac/Chrome) |
|-------------------------|--------------------------|
| Photo sharing           |                          |
| Video/Audio sharing     |                          |
| Remote control          |                          |
| Pause screen sharing    |                          |
| No app install required | $\checkmark$             |

# Webcast

| Feature                 | Windows        | MacOS                 | Chrome OS    |
|-------------------------|----------------|-----------------------|--------------|
| Screen sharing          | $\checkmark$   | $\checkmark$          | $\checkmark$ |
| Touchback               |                |                       |              |
| Audio sharing           | $\checkmark^2$ | <b>√</b> <sup>3</sup> | 4            |
| Desktop Sync            |                |                       |              |
| Device Sync             |                |                       |              |
| Annotation              |                |                       |              |
| Camera sharing          |                |                       |              |
| Document sharing        |                |                       |              |
| Photo sharing           |                |                       |              |
| Video/Audio sharing     |                |                       |              |
| Remote control          |                |                       |              |
| Pause screen sharing    |                |                       |              |
| No app install required | $\checkmark$   | $\checkmark$          | $\checkmark$ |

# Connecting a device to the display

The Screen Share app on GX (V3) displays enables you to share a computer or mobile device's screen to the display.

 $<sup>^{2}\</sup>mbox{Audio}$  sharing is not available when sharing a window.

<sup>&</sup>lt;sup>3</sup>Audio sharing is only available when sharing a tab.

<sup>&</sup>lt;sup>4</sup>Audio sharing is not available when sharing a window.

The display's Screen Share app supports devices configured with the Bytello Share App and native streaming from devices (Airplay, Miracast, and Chromecast). Regardless of the method you choose for sharing a device's screen, the steps for starting and managing a screen share session are the same:

- Verify the network
- Connect devices to the display
- Manage connected devices
- Minimize and rearrange screens
- Stopping a screen share session

Expand the sections below to learn more about each step.

# Verifying the network

Your device must be on the same network as the display to connect using the Bytello Share App or native streaming from devices (Airplay, Miracast, and Chromecast). Use the following procedure to verify that your device and the display are connected to the same network.

1. From the display's Home screen, tap **Screen Share** .

The main Screen Share interface opens.

OR

Tap the floating menu icon <sup>(3)</sup> zwb J9V</sup> at the top of the Home screen of the display if Screen Share is running.

- 2. Make a note of the network the display is connected to. The name appears beside the  $\widehat{\gamma}$  icon.
- 3. Verify that your device is connected to the same network. Consult your device's user guide for more information.

# Connecting your device to the display

1. From the display's Home screen, tap **Screen Share** .

The main Screen Share interface opens.

2. Verify that your device and display are connected to the same Wi-Fi network (see *Verifying the network* on the previous page).

# Notes

- If you're using the Bytello Share app, make a note of the 6-digit connection code.
- If you're using a method other than the Bytello Share app (such as AirPlay, Chromecast, or Miracast), make a note of the *ScreenShare* name next to the <sup>6</sup>/<sub>6</sub> icon.
- 3. Choose from one of these connection methods listed below.
  - Bytello Share app (see *Using the Bytello Share app* on page 53).

# Tip

For the best performance, use the Bytello Share app to connect.

- Native streaming services
  - Airplay (available on iOS and Mac devices).
    - See > *To use AirPlay* on page 58
  - Miracast (available on Android and Windows devices).

See > To use Miracast on page 59

• Chromecast (available on Chrome OS, Mac, and Windows computers).

See > To use Chromecast to connect from a Chrome browser or Chromebook on page 59

• Webcast (with a URL).

See > Connect using Webcast on page 60

- 4. Wait for the device to automatically connect or for the host to accept your request to join.
- 5. Pause or exit the screen share at any time.

# Managing connected devices

View all connected device, their status, available device permissions, and options.

# To manage devices

1. On the display's Home screen, tap **Screen Share** .

# OR

Tap the floating menu at the top of the display, then tap **View main screen**. The main screen opens.

2. Tap (a) in the bottom left-corner to open the devices list. You can see which devices are connected and how they are sharing to the display. Tap the blue and red icons on the display to assign or change permissions and connections.

| Tool                               | lcon      | Description                                                                                                    |
|------------------------------------|-----------|----------------------------------------------------------------------------------------------------|
| Airplay                            |           | Device is connected via AirPlay.                                                                                                    |
| Miracast                           | ۳         | Device is connected via Miracast.                                                                                                    |
| Mobile<br>connection via<br>app    |           | Mobile device is connected via Bytello Share app.                                                                                                    |
| Computer<br>connection via<br>app  | Q         | Computer is connected via Bytello Share app.                                                                                                    |
| Computer<br>connection via<br>Cast | ଚ         | Computer is connected via Cast from the Chrome browser.                                                                                                    |
| Computer<br>connection via<br>URL  | <b>()</b> | Device is connected via Bytello Share URL/website                                                                                                    |
| Invite to share                    | <b>F</b>  | Invite connected devices to cast their desktop from the display. This happens automatically for a PC.                                                                                                    |
| Touchback<br>permissions           | Ð         | Give touchback permissions to a connected device in Desktop sync mode.                                                                                                    |
|                                    |           | Giving touchback permission will allow the user to control the<br>display from their device. This includes opening and closing apps,<br>controlling screen sharing capabilities, and making annotations on<br>the display. |
|                                    |           | Note                                                                                                    |
|                                    |           | This option does not allow touch control of other devices connected to the display.                                                                                                    |
|                                    |           | For mobile devices, also see Remote control (see <i>Using Remote</i> on page 57).                                                                                                    |
| File sharing                       | Ð         | Send files from the display to any connected device.                                                                                                    |
| Admin<br>authorization             | 8         | Set a device as an administrator to accept or reject further sharing requests.                                                                                                    |

| ΤοοΙ                                  | lcon    | Description                                                                                                    |
|---------------------------------------|---------|----------------------------------------------------------------------------------------------------|
| Preview device<br>screen <sup>5</sup> | $\odot$ | Preview a connected device's screen before a user shares it.                                                                                |
| Stop sharing                          | U       | Stops devices from sharing their screen. Devices remain connected.                                                                          |
| Disconnect                            | 3       | Disconnects devices from the display. You can disconnect<br>individually, or tap the top-most Disconnect icon to disconnect all<br>devices. |

# Minimizing and rearranging screens

It's possible to share up to nine screens on the display depending on the method used to share devices. You can connect using a combination of methods as well.

| Mirroring method          | Maximum number of devices |
|---------------------------|---------------------------|
| Bytello Share app         | 9                         |
| AirPlay                   | 9                         |
| Miracast                  | 2                         |
| Chromecast/Chrome browser | 1                         |
| Webcast                   | 2                         |

When devices are sharing their screens to the display, you can access a tool bar of controls for each shared screen. The controls available include ending a screen sharing session, minimizing a screen, and controlling the volume of a shared screen.

# To access the shared screen tool bar

- 1. Tap anywhere on the display's screen. The toolbar appears in the bottom left corner of each shared screen.
- 2. Tap a toolbar icon in the toolbar to perform one of the actions in the table below:

# Note

The availability of each tool bar control depends on the connection method and the connected device's type.

<sup>&</sup>lt;sup>5</sup>Previewing a connected device's screen is available only with Mac, Windows, Android, and ChromeOS devices.

| ΤοοΙ                 | lcon     | Description                                                                                                    |
|----------------------|----------|----------------------------------------------------------------------------------------------------|
| End                  |          | End the current screen sharing session.                                                                                                    |
| Minimize             | אצ<br>אג | Minimize the screen sharing session to access other areas of the display's screen.<br>You can also press the display's Home button.                                      |
|                      |          | Note                                                                                                    |
|                      |          | You can view the screen sharing session at any time by tapping<br>the floating toolbar on the top of the display's screen, then<br>tapping <b>View the screen share</b>  |
| Floating window mode |          | View the shared screen in a floating window. You can move a window on the display by tapping and dragging the window.<br>Touchback is not supported in floating windows. |
| Volume               | C)»      | Mute or unmute the shared audio. Some devices don't support audio, so this button might not always appear. See <u>Features</u> .                                         |
| Screen view          |          | Switch between screen views. The blue icon in the corner shows how many screens are currently sharing their screen to the display.                                       |

When multiple devices are sharing screens to the display, you can move them.

# To rearrange screens

1. On the display, press and hold the screen that is sharing, then drag the window to adjust the order.

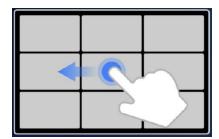

2. Release to change positions.

# Stopping a session

Participants can stop sharing their screen by tapping 0. The host can also disconnect a participant.

# To disconnect a device as a participant

The process for disconnecting a device as a participant varies depending on your device and the connection method. Consult your device's user guide for more information.

# To disconnect a participant as the host

# Tip

You can disconnect all devices by tapping ô at the top of the list.

1. Tap **Devices** (3) on the Screen Share app's main screen.

The Device management screen opens (see *Managing connected devices* on page 49).

- 2. Choose a device from the list and tap to disconnect it.
- 3. Tap **Disconnect** to confirm.

# Using the Bytello Share app

For the best performance, use the Bytello share app to connect your device to the display.

# Device requirements for using Bytello Share

| Device                          | Requirement                                      |
|---------------------------------|--------------------------------------------------|
| iOS devices (iPhone 6 or later) | iOS 10.0 and later                               |
| Android devices                 | Android 5.0 and later (Android 10.0 recommended) |
| Windows computers               | Windows 7, 8, 10 and later                       |
| Mac computers                   | Mac OS X 10.11, 11 and later                     |
| Chrome browser                  | Chrome 38 and later                              |
| Linux                           | Ubuntu 12.04 and later                           |

# Downloading and using the Bytello Share app

You can use the Bytello Share app to mirror your device, sync with the display, share files, and more. Begin by downloading and installing the app on your device. For device requirements, see *Device requirements for using Bytello Share* above.

# Note

After you install the Bytello Share app, the Bytello camera view may become the default camera in collaboration software installed on your device. You can use your collaboration software's settings to select the camera you want to use.

#### To download the Bytello Share app

1. From the display's Home screen, tap **Screen Share** .

The main Screen Share interface opens.

- 2. Tap the **User Guide** icon <sup>\$User Guide</sup>.
- 3. In your device's browser, enter the URL specified on the display's screen in the *Install* section (<u>https://ssp.bytello.com/download</u>).

OR

Use a QR code scanning app on your device to scan the QR code on the display's screen.

4. Download and install the Bytello Share app for your device.

#### To connect your device to the display

- 1. Verify that your device and display are connected to the same Wi-Fi network (see *Verifying the network* on page 48).
- 2. Open the Bytello Share app on your computer or mobile device.
- 3. Enter the 6-digit connection code shown on the Screen Share app's main interface or in the floating menu at the top of the display.

OR

Click or tap the *ScreenShare* name (see *Screen Share name and Bytello share website address* on page 42) of the display you want to connect to in the *Searching for connectable devices* section.

4. Wait for the device to automatically connect or for the host to accept your request to join.

The features available after connection depend on the device you are using. See the table below.

# To share your device's screen to the display

- 1. Open the Bytello Share app on your device and connect to the display.
- 2. Wait for the device to automatically connect or for the host to accept your request to join.

3. The app provides the following options to share your screen (options will depend on the device you are using):

| Option          | Description                                                                                                    | Devices |
|-----------------|----------------------------------------------------------------------------------------------------|---------|
| Screen<br>Share | Share your device's screen to the display using one of the options listed (Desktop, Window, extend screen, and so on).                                       | All     |
|                 | Note                                                                                                    |         |
|                 | If Permission Mode is enabled, the host at the display will have to accept your request to join. Otherwise, your device will share its screen automatically. |         |
|                 | Тір                                                                                                    |         |
|                 | If you'd like to disable Touchback at the display, use the menu at the top of your computer screen to change permissions.                                    |         |
| Media           | Share a video from your mobile device to the display. In the app, tap <b>Media</b> and select the video to share.                                            | Mobile  |
| Photo           | Share a photo from your mobile device to the display. In the app, tap <b>Photo</b> and select the image to share.                                            | Mobile  |
| Document        | Share a document from your mobile device to the display. In the app, tap <b>Document</b> and select the file to share.                                       | Mobile  |
| Camera          | Share a live view from your mobile device's camera to the display. In the app tap <b>Camera</b> , then <b>Record</b> .                                       | Mobile  |
| Remote          | Your mobile device behaves as a large touchpad, with a left-click and back button, to control a pointer on the display.                                      | Mobile  |

- 4. When you're done sharing, click or tap **Close** (1) in the *Screen share* menu on your device.
- 5. Tap  $\bigotimes$  to disconnect.

# Using the Bytello Share app to interact with the display

You can interact with the display using the Bytello Share app on your device, including controlling whether Touchback permissions are enabled (see *Managing connected devices* on page 49). Select whether you want to use the remote control feature or duplicate the display's screen to your device.

| Option          | Description                                                                                                    | Devices |
|-----------------|----------------------------------------------------------------------------------------------------|---------|
| Desktop<br>Sync | Mirror the display's screen on your device.<br>If Touch permissions are enabled for your device (see <i>Managing connected devices</i> on page 49), you can control the display and open and close files, manage apps, and annotate on the display's screen.<br>Annotations can be saved to the display or shared to devices connected with the Bytello Share app (see <i>To annotate</i> on the next page). | All     |
| Remote          | Your mobile device behaves as a large touchpad, with a left-click and back button, to control a pointer on the display.                                                                                                    | Mobile  |
| Device Sync     | Sync your device to the display's externally connected camera or microphone, creating a virtual camera and microphone. Use this feature for meetings in third-party conference software.                                                                                                    | PC      |

# Using Desktop Sync

When you use the Desktop Sync feature, the display's screen appears on your device. If Touchback permissions are enabled for your device, you can control the display and open and close files, manage apps, and use a pen to draw on the display's screen.

# Note

The Desktop Sync feature's performance can vary depending on the number of devices connected. Image quality can be affected if more than two devices are connected to the display and using this feature at the same time.

# To use Desktop Sync

- 1. Open the Bytello Share app on your device and connect to the display.
- 2. On your device, tap **Desktop Sync**.

# Note

- For security purposes, touchback is automatically disabled, but you can enable it from the *Device management* page of the display's Screen Share app (see *Managing connected devices* on page 49).
- Touchback is available only on the maximized screen/docked screen.
- 3. Wait for your host to accept the request to sync your device's desktop to the display. The display's screen appears on your device.

In **Desktop Sync** mode, users can write on the display at the display itself and from the connected devices (if permissions are enabled). You can take a screen capture of the annotations and share the file with devices connected with the Bytello Share app.

# To annotate

- 1. Make sure your device is in **Desktop Sync** mode.
- 2. From the floating menu on the display, tap the  $\bigotimes$  icon to open the annotation toolbar.

| ТооІ   | lcon           | Description                                                                                                    |
|--------|----------------|----------------------------------------------------------------------------------------------------|
| Pen    | $\bigcirc$     | Touch behaves like a pen, drawing digital ink on the screen overlay.<br>Tap the pen icon to change color. Use the pen feature to annotate<br>over the screen sharing session. Devices with Touchback<br>permissions enabled can also make annotations. |
| Erase  | $\Diamond$     | Touch behaves like an eraser, erasing digital ink drawn on the screen overlay.                                                                                                    |
| Clean  | ۲x             | Clears all of the annotations.                                                                                                    |
| Save   | 6              | Save the current screen to an image file on the display.                                                                                                    |
| Insert | ( <del>†</del> | Insert an annotated screen capture into a whiteboard file on the display.                                                                                                    |
| Share  | I              | Share annotations with devices that are connected with the Bytello<br>Share app in Desktop Sync mode. Tap <b>Share</b> , select the device, and<br>tap <b>Confirm</b> . The display sends a screen capture in .png format.                             |

# **Using Remote**

# For mobile devices only.

- 1. Open the Bytello Share app on your device.
- 2. Connect to the display using the app.
- 3. On your device, tap **Remote** in the app.
- 4. Control the display using the touchscreen on your mobile device.

# Tip

Tap the More menu to switch between *Motion mode* and *Touchpad mode*.

# **Device Sync**

# For PC only.

(!)

The Device Sync feature enables you to connect your computer to a camera and microphone connected (optionally) to the display, creating a virtual camera and microphone. Use this feature for meetings in third-party conference software.

- 1. Open the Bytello Share app on your device and connect to the display.
- 2. In the app, click **Device Sync**.
- 3. Select whether to connect to the camera and microphone.

If a camera is connected to the display, you can see its view on your device's screen. If you sync the microphone, you can hear the audio in the room with the display.

# Using native streaming (AirPlay, Miracast, or Chromecast)

On networks that are configured to support AirPlay, Miracast, or Chromecast, participants can use native screen sharing without installing software or worrying about admin rights.

Streaming via AirPlay and Chromecast are enabled by default, but streaming via Miracast must be enabled in *Settings* (see *Settings* on page 43).

# To use AirPlay

# () Important

A participant's device cannot use AirPlay to connect to a display if the display's name (that is, the Device/ScreenShare name) includes special characters, such as "&" or "<". To rename the display name, see *Device name* on page 43.

1. From the display's Home screen, tap **Screen Share** .

The main Screen Share interface opens.

# Note

Make a note of the ScreenShare name next to the  $\overline{\mathbf{a}}$  icon.

- 2. Verify that your device and display are connected to the same Wi-Fi network (see *Verifying the network* on page 48).
- 3. Follow the instructions for your device to use Airplay (see <u>Apple support</u>).

# Note

Ensure that your Firewall settings are not blocking the Screen Share, Airplay, or the Apple Bonjour service from connecting. Refer to your device's user manual for more information.

# To use Miracast

# Note

The steps to connect from an Android device vary depending on the device. The most common ways are using Smart view, Screen mirroring, and Quick Connect. Consult your Android device's user guide for details.

1. From the display's Home screen, tap **Screen Share** .

The main Screen Share interface opens.

# Note

Make a note of the ScreenShare name next to the  $\overline{\mathbf{a}}$  icon.

- 2. Verify that your device and display are connected to the same Wi-Fi network (see *Verifying the network* on page 48).
- 3. Follow the instructions for your device to use Miracast, (see <u>Microsoft support</u> or your Android device's user guide).

# To use Chromecast to connect from a Chrome browser or Chromebook

# () Important

Windows supports casting only the desktop audio. When you cast the desktop of a Mac or Chrome OS computer, the screen contents appear on the display, but you won't hear any audio from your computer.

1. From the display's Home screen, tap **Screen Share** .

The main Screen Share interface opens.

Note

Make a note of the *ScreenShare* name next to the  $\overline{\Phi}$  icon.

- 2. Verify that your device and display are connected to the same Wi-Fi network (see *Verifying the network* on page 48).
- 3. Follow the instructions for your computer to use Chromecast (see Chrome support).

# Note

With this connection method, other devices can end the screen sharing session without warning.

# **Connect using Webcast**

Participants can connect via the Bytello Share website without downloading and installing apps or software. Make sure the Screen Share app is configured to allow Miracast connections (see settings).

1. From the display's Home screen, tap **Screen Share** .

The main Screen Share interface opens.

OR

Tap the floating menu <sup>[3] ZWB J9V</sup> icon at the top of the Home screen of the display if Screen Share is running.

- 2. Verify that your device and display are connected to the same Wi-Fi network (see *Verifying the network* on page 48).
- 3. On your device, open your preferred browser and enter the URL share.bytello.com.
- 4. Enter the 6-digit connection code shown on the Screen Share app's main interface or in the floating menu at the top of the display.

OR

Tap the display's name you want to connect to in the Select a device section.

5. Wait for the device to automatically connect or for the host to accept your request to join.

You can pause the screen share at any time.

6. When you're finished sharing, click the  $\bigcirc$  icon or close or refresh the tab.

# **Using Palette**

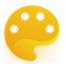

The Palette app lets you paint or draw on a digital canvas using a variety of tools from a toolbox, colors from a color box, and a color mixing palette.

# Palette tools and controls

# Tools and controls for creating and sharing your palettes

The Palette app has several tools and controls for creating and sharing your palettes.

| Tool                                                                                                    | lcon | Description |
|----------------------------------------------------------------------------------------------------|------|-------------|
| Menu tools                                                                                                    |      |             |
| Tap the <b>Menu</b> icon $	extsf{in}$ in the lower left corner to open the menu of tools for saving and sharing. |      |             |

| Tool           | lcon               | Description                                                                                                    |
|----------------|--------------------|----------------------------------------------------------------------------------------------------|
| Save           |                    | Save the image as a .png file.                                                                                                    |
| Import         | <b>€</b>           | Import a .png, .jpg, or .bmp image file onto the digital canvas. The image will be stretched to fill the background of the canvas. |
| Exit           | $\leftarrow$       | Exit the Palette app.                                                                                                    |
| Other controls | 5                  |                                                                                                    |
| Clear          | Ū                  | Clear all digital ink.                                                                                                    |
| Undo           | $\langle \rangle$  | Reverse the effect of the last action.                                                                                             |
| Redo           | $\widehat{\alpha}$ | Reinstate the last action reversed with the Undo command.                                                                          |
| Sample         | 8                  | Sample a color from the image on the screen.                                                                                       |
| Fill           | $\sim$             | Fill a bounded area with the currently selected color.                                                                             |

# Tools for painting, drawing, and erasing on the digital canvas

The Palette app has several tools for painting, drawing, and erasing on the digital canvas. Tools in the toolbox support multitouch painting and drawing.

| ΤοοΙ    | Purpose                                                   | Description                                           |
|---------|-----------------------------------------------------------|-------------------------------------------------------|
| Toolbox |                                                           |                                                       |
| Pencil  | Write or draw<br>digital ink in the<br>style of a pencil. | The pencil can be used for most writing applications. |
| Pen     | Write or draw<br>digital ink in the<br>style of a pen.    | The pen is useful for teaching students handwriting.  |

| ΤοοΙ            | Purpose                                                                      | Description                                                                                                    |
|-----------------|------------------------------------------------------------------------------|----------------------------------------------------------------------------------------------------|
| Crayon          | Write or draw<br>digital ink in the<br>style of a wax<br>crayon.             | The crayon works best with artistic work, such as painting and coloring pictures, rather than writing.                                                                                                    |
| Paintbrush 1    | Write or draw<br>digital ink in the<br>style of a narrow<br>paintbrush.      | The narrow paintbrush works best with artistic work, such as painting and coloring pictures, rather than writing.                                                                                                    |
| Paintbrush 2    | Write or draw<br>digital ink in the<br>style of a wider<br>paintbrush.       | The wider paintbrush works best with artistic work, such as painting and coloring pictures, rather than writing.                                                                                                    |
| Charcoal pencil | Write or draw<br>digital ink in the<br>style of charcoal<br>pencil.          | The charcoal pencil works best with artistic work, such as painting and coloring pictures, rather than writing.                                                                                                    |
| Air brush       | Write or draw<br>digital ink in the<br>style of an<br>airbrush.              | The air brush works best with artistic work, such as painting and coloring pictures, rather than writing.                                                                                                    |
| Eraser          | Use a pen or finger<br>as an eraser                                          | Erase ink from the screen as needed. Multitouch is not supported.                                                                                                    |
| Palette         |                                                                              |                                                                                                    |
|                 | Customize an existing color.                                                 | Use the palette tool to create a new color by customizing<br>a color from the ColorBox. Select a color to be blended<br>with the currently selected color, then slowly mix the<br>palette until you achieve the desired color blend. |
| ColorBox        |                                                                              |                                                                                                    |
| •••••• ColorBox | Select a color to<br>use when you<br>paint or draw on<br>the digital canvas. | Choose a range of colors to draw or paint with. You can also mix and customize colors in the Palette tool.                                                                                                    |

# Starting a new palette

- On the display's Home screen, tap the Apps icon .
   The Apps menu appears.
- Tap the Palette icon <sup>Q</sup>
   The Palette app opens.

# Changing the background

- 1. Tap the **Menu** icon 🗐.
- 2. Tap the **Import** icon 🛃.
- 3. Browse to the image you want to use from the display's storage or a USB drive.
- 4. Tap **OK**to import the image. The image appears on the digital canvas.

# Note

The only way to delete the background is to start a new session.

# Writing and drawing on a palette

1. Select a painting or drawing tool.

If you want, use the slider to customize the line thickness.

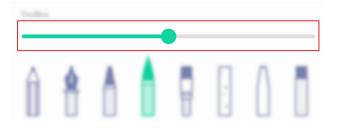

2. Select a color from the ColorBox.

If you want, use the Palette tool to customize the selected color. Start by choosing two colors to mix.

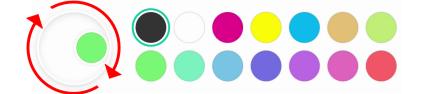

3. Use the display's pens or your finger to paint or draw in digital ink.

# Exiting a palette

When you're done, tap the **Menu** icon =, then tap the **Exit** icon E.

Tip

If you want to keep the file, save your work before you exit.

# **Using Camera**

You can display the video image from a connected Android compatible USB video class (UVC) camera and take a screen capture, which you can modify and annotate before saving it to the display as a .jpg image. You can then import the image into other applications, such as the Whiteboard and Palette apps.

# Viewing, annotating, and saving screen captures from a connected camera

# To connect a camera and view its input

- 1. Connect an Android compatible UVC camera to one of the display's USB Type-A connectors.
- 2. On the display's Home screen, tap the **Apps** icon 🚼.
- 3. Tap the **Camera** icon **O**.

The Camera app's main interface appears.

- 4. Tap the **Setting** icon  $\bigcirc$ .
- 5. Select a connected camera and choose an image resolution.

The video from the connected camera appears.

# To take a screen capture and add annotations

1. Tap the **Capture picture** icon

The camera's video changes to Replay mode and the image is saved to the display.

# Note

Images are saved on the display in **Storage > VideoPresenter > Photograph > [Dated Folder]**.

2. If you want to go back to the camera preview mode, tap the **Back** icon 📁.

3. Tap any of the these options on the menu bar to adjust the image:

| Menu option | Description                                                                                                    |
|-------------|----------------------------------------------------------------------------------------------------|
| Normal      | Picture mode. This is the default preview mode without any visual effects.                                                                                                    |
| Enhance     | Text mode.                                                                                                    |
| Adjustment  | <ul> <li>Select options for adjusting the camera's image is displayed, including full screen or auto mode (fixed aspect ratio), changing the size of the image, or rotating the image.</li> <li>You can also select from the following image display options: <ul> <li>Tap N to switch to normal mode</li> <li>Tap T to reduce color usage and improve text display quality.</li> <li>Tap P to reduce contrast and increase saturation to improve picture quality.</li> </ul> </li> <li>Tap Advanced Options to access controls for dynamically adjusting brightness, contrast, saturation, and sharpness.</li> </ul> |

4. If you want to makes notes on the screen capture, tap the **Mark** icon @.

The *Mark* menu bar appears.

5. Tap any of the following options on the menu bar to write or draw in digital ink and save your annotated screen capture. You can also insert a screen capture into a whiteboard file or upload the a screen capture to Google Drive or OneDrive cloud storage.

| Menu option | Description                                                                                                    |
|-------------|----------------------------------------------------------------------------------------------------|
| Select      | Exit Pen or Highlighter mode to resume touch functions. For example, tap and hold the image to move its position.                           |
| Ren Pen     | Use the display's pens or your finger to write or draw in digital ink.                                                                      |
| Highlighter | Use the Highlighter tool to add emphasis to text or objects.                                                                                |
| Save        | Save the current screen capture.                                                                                                    |
|             | Select from the following options:                                                                                                    |
| More        | <ul> <li>Tap the File icon <sup>the</sup> to switch to the File manager app to to locate and<br/>view previously saved pictures.</li> </ul> |
|             | <ul> <li>Tap the Insert icon is to open a new whiteboard and insert the current screen capture.</li> </ul>                                  |
|             | <ul> <li>Tap the Cloud icon  to save the current screen capture directly to a<br/>Google Drive or OneDrive account.</li> </ul>              |

6. Tap the **Close** icon  $\times$  to exit the Mark menu and return to the screen capture.

# To view the camera input and previously captured images simultaneously

- 1. Tap the **View** icon  $\overline{\underline{a}}$  in the bottom-right corner of the screen.
- 2. Tap any of these options on the menu bar in the bottom-right corner of the screen.

| Menu option | Description                                                                                                    |
|-------------|----------------------------------------------------------------------------------------------------|
| Double      | Show the current camera preview on the left half of the screen and a previously saved picture on the right half.                               |
| Four        | Show the current camera preview in the top-left quadrant of the screen and up to three previously saved pictures in the other three quadrants. |
| Preview     | Load a different, previously captured picture into this preview location.                                                                      |

3. Tap the **Close** icon  $\times$  to exit the view menu and return to the video from the connected camera.

# **Exiting Camera**

When you're done, tap the **Exit** icon 😑 in the bottom-left corner of the screen.

# Using Clean

Use the Clean app to optimize the display's system memory and delete files in the trash.

# Opening and closing the Clean app

# To open the Clean app

- 1. On the display's Home screen, tap the **Apps** icon 🚼.
- 2. Tap the **Clean** icon 📩.

The Clean app's main interface appears.

# Note

To check the version information of the Clean app, tap the **Info** icon ① in the lower-left corner.

# To close the Clean app

To exit the Clean app, tap the **Exit** icon 🔄 in the lower-left corner.

# Using the One Key Optimize tool

Use the One Key Optimize tool to clear the display's system memory, detect hardware issues, and clear the display's deleted files (trash) at the same time.

- 1. Tap One Key Optimize to start.
- 2. Wait for the app to finish.

You can **Optimize Again** or exit the app when finished.

# Using the Clean Memory tool

Use the Clean Memory tool to clear the display's system RAM.

- 1. Tap the **Clean Memory** icon 📃
- 2. Wait for the app to finish.

You can Optimize Again or exit the app when finished

# Using the Clean Trash tool

Use the Clean Trash tool to clear the display's deleted files (trash).

- 1. Tap the **Clean Trash** icon 🖲.
- 2. Wait for the app to finish.

You can Clean Again, or exit the app when finished.

# **Using Cloud Drive**

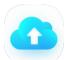

Use the Cloud Drive app to set up the display to save or retrieve items from a Google Drive or OneDrive account (requires an existing Google Drive or OneDrive account).

# To open the Cloud Drive app

- 1. On the display's Home screen, tap the **Apps** icon 🐱.
- 2. Tap the **Cloud Drive** icon

# To add an account

- 1. Tap Add Account.
- 2. Choose an account type by tapping Google Drive or OneDrive.
- 3. Enter your account email and password, and **Allow** permissions when prompted. If you want, repeat steps 1 to 3 to add more accounts.
- To set an account as the display's default account, select the account and tap Set as default.
   If you want to make the account no longer the default, tap Cancel the default.

If you want to sign out from an account, tap **Logout**.

5. Tap the **Close** icon  $\times$  to exit.

# Using WPS Office

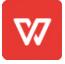

You can use the Writer, Presentation, and Spreadsheet features of this office suite to create or view a variety of document types. WPS Office can also open and edit documents created with a variety of other software, including Microsoft Office, Google Docs, and Adobe Acrobat.

# Note

WPS is a third-party application. SMART's support for this application may vary depending on the inquiry.

# Opening the WPS Office app

- 1. On the display's Home screen, tap the **Apps** icon 👪.
- 2. Tap the **WPS Office** icon **W**.

The WPS Office welcome screen appears.

# Using the WPS Office app

For information about using WPS office, see the <u>help.wps.com/</u> support site.

# Using File manager

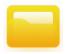

Use the File manager to access files saved on the display, on USB drives, or in Google Drive or OneDrive cloud storage. Sign into the cloud account and grant permissions before using File manager to access that account.

You can also open saved whiteboard .enb or .png files in the File manager.

# **Opening File manager**

- 1. On the display's Home screen, tap the **Apps** icon 👪.
- 2. Tap the **File** icon  $\square$ .

The File manager appears.

# Viewing files

# To view a whiteboard file saved from the Whiteboard app

1. In File manager, browse to the folder that contains the saved whiteboard file and double-tap it.

# Note

The default folder location for saving Whiteboard files in File Manager is Whiteboard.

See > Using Whiteboard on page 30

2. Double-tap the Whiteboard file (.enb) to open it.

# To view a picture, play an audio file, or watch a video

1. In File manager, browse to and double-tap the file.

# Tip

Common storage locations for picture and video files are the DCIM, Pictures, Video Presenter, Movies, and Palette folders.

2. The file opens in the appropriate application.

# Tip

Swipe the screen left or right to see view all the images in that folder.

# To stop viewing the file

On the display's **Toolbar**, tap the **Home** icon **1**.

See > *Toolbar* on page 20

# Moving or copying files

# Using a USB drive

# To move or copy a file from a USB drive to the display

1. Connect a USB drive to the display on the front connector panel.

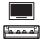

2. On the display's Home screen, tap the **Apps** icon 🚼.

- 3. Tap the **File** icon **—**.
- 4. Tap the name of the connected USB Drive.
- 5. Browse to the files you want to move or copy.
- 6. Tap a file to select it.

OR

Tap **Select** to select multiple files. A check box appears next to the selected files.

7. Tap **Cut** or **Copy** in the bottom menu.

# Note

Cut will remove the file from the USB drive, whereas Copy will leave the file on the USB drive.

- 8. Tap Storage.
- 9. Browse to the folder you want to move the file to.
- 10. Double-tap the folder to open it.
- 11. Tap **Paste**.

The file is copied or moved to the display.

# To move or copy a file from the display to a USB drive

1. Connect a USB drive to the display on the front connector panel.

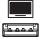

- 2. On the display's Home screen, tap the **Apps** icon 🚼.
- 3. Tap the **File** icon **—**.
- 4. Tap Storage.
- 5. Browse to the files you want to move or copy.
- 6. Tap the file to select it.

OR

Tap **Select** to select multiple files. A check box appears next to the selected files.

7. Tap **Cut** or **Copy** in the bottom menu.

#### Note

Cut will remove the file from the display, whereas Copy will leave the file on the display.

8. Tap the name of the connected USB Drive.

- 9. Browse to the folder you want to move or copy the file to.
- 10. Double-tap the folder to open it.
- 11. Tap **Paste**.

The file is copied or moved to the USB drive.

#### Using a Google Drive or OneDrive account

The following procedures require that you first set up the display to save or retrieve items from a Google Drive or OneDrive account.

See > Using Cloud Drive on page 68

#### To move or copy a file from a cloud drive to the display

- 1. On the display's Home screen, tap the **Apps** icon 👪.
- 2. Tap the **File** icon  $\square$ .
- 3. Tap Cloud Drive.
- 4. Browse to the files you want to move or copy.
- 5. Tap the file to select it.

OR

Tap **Select** to select multiple files. A check box appears next to the selected files.

6. Tap **Cut** or **Copy** in the bottom menu.

# Note

Cut will remove the file from the Cloud drive, whereas Copy will leave the file on the Cloud drive.

- 7. Tap Storage.
- 8. Browse to the folder you want to move the file to.
- 9. Double-tap the folder to open it.
- 10. Tap Paste.

The file is copied or moved to the display.

# To move or copy a file from the display to a cloud drive

- 1. On the display's Home screen, tap the **Apps** icon 👪.
- 2. Tap the **File** icon **—**.
- 3. Tap Storage.

- 4. Browse to the files you want to move or copy.
- 5. Tap the file to select it.

OR

Tap **Select** to select multiple files. A check box appears next to the selected files.

6. Tap **Cut** or **Copy** in the bottom menu.

#### Note

Cut will remove the file from the display, whereas Copy will leave the file on the display.

#### 7. Tap Cloud Drive.

- 8. Browse to the folder you want to move or copy the file to.
- 9. Double-tap the folder to open it.
- 10. Tap **Paste**.

The file is copied or moved to the Cloud drive.

# Installing apps using File Manager

You can use File manger to install third-party apps on the display.

## () Important

The installation of third-party apps works only if you've enabled the option *Unknown sources* in **Display Settings > System > Security > Install from unknown sources** (it is disabled by default).

For more information, see the SMART Board GX (V3) series interactive displays installation and maintenance guide (docs.smarttech.com/kb/171903).

## To install apps using File Manager

- 1. Download and save Android Package files (.apk) to a USB Drive.
- 2. Connect the USB drive to the display on the front connector panel.

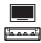

- 3. On the display's Home screen, tap the **Apps** icon 👪.
- 4. Tap the **File** icon **—**.
- 5. Tap the name of the connected USB Drive.

6. Browse to and double-tap the .apk file you want to install.

Follow the on-screen instructions to install the app on the display.

# Supported file formats

See > Supported Media Formats

# Using SMART Remote Management

You can use SMART Remote Management on the display.

For more information, see the SMART Board GX (V3) series interactive displays installation and maintenance guide (docs.smarttech.com/kb/171903).

# **Using Settings**

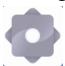

Access the display's settings to configure network and Wi-Fi settings, user interface controls, toolbar display options, and input and output device connection settings. You can also configure apps, see system settings, view regulatory information, and more.

For more information, see the SMART Board GX (V3) series interactive displays installation and maintenance guide (docs.smarttech.com/kb/171903).

# Unsupported apps

Some apps can cause issues with GX (V3) displays and are not supported on these displays as a result.

| lcon          | Notes                                                                                                    |
|---------------|----------------------------------------------------------------------------------------------------|
| Launchers     | Launcher apps can interfere with the home screen app and cause the Input,<br>Screen Share, and other apps to stop working. |
| Web browsers  | Third-party web browsers allow users to download APKs and other files from the internet.                                   |
| File managers | File managers can allow access to hidden system files and settings.                                                        |
| Keyboards     | Third-party keyboards can cause a wide variety of issues with the embedded Android experience.                             |

| lcon                                                                                       | Notes                                                                                                    |
|--------------------------------------------------------------------------------------------|----------------------------------------------------------------------------------------------------|
| Setup wizards, system<br>setting tuners, and apps<br>that allow the system to<br>be rooted | These apps grant access to the operating system and can cause a wide variety of issues.                                                                                                    |
| Online music players                                                                       | Online music players can operate in the background. The interface is hidden and you can't stop unintended music from playing.                                                                                                    |
| Apps requiring Google<br>Play Services                                                     | Google's policies do not permit Google Play Services to be used on<br>interactive display products. Apps requiring Google Play Services will not run<br>on SMART Board GX (V3) interactive displays with embedded Android, and<br>attempts to run them could cause problems. |
| Apps with GPS                                                                              | Hardware limitations prevent apps from working.                                                                                                    |
| Apps with NFC                                                                              | Hardware limitations prevent apps from working.                                                                                                    |
| Apps that require portrait orientation                                                     | Apps that require portrait orientation don't fit the landscape screen. Install only apps that allow landscape orientation.                                                                                                    |

# Chapter 3 Using widgets on the display

| Input Settings menu             |    |
|---------------------------------|----|
| Using the Overlay widget        |    |
| Overlay tools and controls      | 79 |
| Using the Timer widget          |    |
| Using Stopwatch                 | 83 |
| Using the Spotlight widget      | 85 |
| Using the Record widget         |    |
| Using the Freeze widget         | 88 |
| Using the PIP widget            |    |
| Using the Split screen widget   | 90 |
| Using Screen lock               |    |
| Using the Calculator tool       |    |
| Using the Screen Capture widget | 92 |

This chapter introduces the widgets on the SMART Board GX (V3) series interactive displays.

To open the widget menu, open the **Toolbar** menu (see *On-screen menus and controls* on page 19) and tap the **More** icon .

You can also pin the widgets you use regularly to the Toolbar (see Favorite widget shortcuts on page 22).

#### Note

Widgets always appear on top of other open windows, programs, and connected devices.

The tools menu features the following tools and controls:

| lcon | Widget | Function                                                                                                    | For more information                                                                                                    |
|------|--------|----------------------------------------------------------------------------------------------------|----------------------------------------------------------------------------------------------------|
| •    | Input  | Select an input and adjust<br>brightness and volume. You can<br>also access advanced options<br>for configuring input settings. | See the SMART Board GX (V3)<br>series interactive displays<br>installation and maintenance<br>guide<br>(<br>docs.smarttech.com/kb/<br><u>171903</u> ). |

| lcon          | Widget       | Function                                                                                                    | For more information                                      |
|---------------|--------------|----------------------------------------------------------------------------------------------------|-----------------------------------------------------------|
| $\mathcal{Q}$ | Overlay      | Write on an overlay on top of<br>any app, video, website,<br>document, or image, including<br>input from a connected<br>computer.<br>Saving to cloud storage is also<br>supported. | See > <i>Using the Overlay widget</i><br>on the next page |
| X             | Timer        | Start a countdown timer.                                                                                                    | See > <i>Using the Timer widget</i> on page 81            |
| Ō             | Stopwatch    | Start a stopwatch that counts<br>up from zero for measuring<br>elapsed time.                                                                                                    | See > <i>Using Stopwatch</i> on page 83                   |
|               | Spotlight    | Use the Spotlight widget during<br>a presentation to draw<br>attention to an area of a screen.                                                                                     | See > <i>Using the Spotlight widget</i><br>on page 85     |
|               | Record       | Use the Record widget to record your actions on the display.                                                                                                    | See > Using the Record widget<br>on page 86               |
|               | Freeze       | Freeze and zoom the current image on the screen.                                                                                                    | See > Using the Freeze widget<br>on page 88               |
|               | PIP          | Use the picture-in-picture (PIP)<br>widget to show a different input<br>in a smaller floating window<br>while using other apps on the<br>display.                                  | See > <i>Using the PIP widget</i> on page 89              |
| כן            | Split screen | Use the Split screen widget to<br>divide the screen into two parts,<br>allowing you to use two<br>different apps or widgets<br>simultaneously.                                     | See > Using the Split screen<br>widget on page 90         |
| Ð             | Screen lock  | Lock the screen.                                                                                                    | See > <i>Using Screen lock</i> on<br>page 91              |
| + ×<br>- =    | Calculator   | Open an on-screen calculator.                                                                                                    | See > Using the Calculator tool<br>on page 91             |

| lcon | Widget         | Function                                                                                                    | For more information                                    |
|------|----------------|----------------------------------------------------------------------------------------------------|---------------------------------------------------------|
|      | Screen Capture | Capture screen captures of<br>anything on the screen,<br>including content from apps,<br>websites, and videos.<br>Select Freedom, Full, and<br>window mode.<br>You can add captured screens<br>to a whiteboard and edit them. | See > <i>Using the Screen Capture widget</i> on page 92 |

# Input Settings menu

Select an input and adjust brightness and volume. You can also access advanced options for audio, screen, display, and image adjustment.

See the SMART Board GX (V3) series interactive displays installation and maintenance guide (docs.smarttech.com/kb/171904).

# Using the Overlay widget

Use the Overlay widget to write or draw over the currently displayed screen contents. After you finish, you can save the overlay to the Files library. You can also save overlays directly to a Google Drive or OneDrive account.

# To write or draw on an overlay

- 1. Tap the **Overlay** icon 2.
- 2. Use the display's pens or your finger to write or draw in digital ink.
- 3. If you want to keep the overlay, tap the **Save** icon 🙂 to save the image file to the display in .png format.

OR

Tap the **More** icon  $\textcircled{\mbox{$\odot$}}$  and then the **Cloud Drive** icon  $\textcircled{\mbox{$\land$}}$  to save the file to your Google Drive or OneDrive account.

This is will also save a copy of the .png file locally.

4. When you're done, tap the **Close** icon  $\times$  to exit the overlay.

## To erase ink on an overlay

Erase ink by moving your fist or palm over the digital ink.

OR

Tap the **Clean** icon  $\frac{1}{10}$  and erase all the ink.

## To share an overlay

If your mobile device has a QR code scanner, it can open an image of the overlay in a web browser.

#### Note

After the overlay image is shared, it isn't updated to reflect changes made at the display.

- 1. Tap the **More** icon 💬
- 2. Tap the **Share** icon  $\overset{\triangleleft}{\sim}$ .
- 3. Scan the QR code with your mobile device.

You're prompted to open the image in your device's browser.

When the image appears, you can save the image to your mobile device or share the image with others.

# Overlay tools and controls

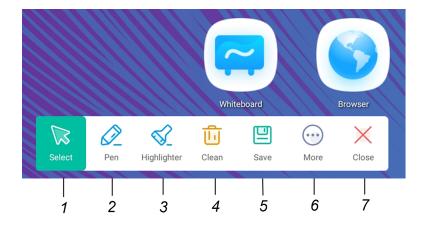

| No. | ТооІ                                                                                                    |
|-----|----------------------------------------------------------------------------------------------------|
| 1   | Select tool. When the Select tool is active, your touch passes through the overlay and interacts with the screen contents behind it.                          |
| 2   | Pen tool. When the Pen tool is active, your touch draws digital ink on the overlay. Options are available for pen size and color.                             |
| 3   | Highlighter tool. When the Highlighter tool is active, your touch draws transparent digital ink on the overlay. Options are available for pen size and color. |
| 4   | Erase all digital ink on the overlay.                                                                                                    |
| 5   | Save the current overlay.                                                                                                    |
| 6   | Open File manager, insert an image, and access cloud storage.                                                                                                 |
| 7   | Remove the overlay and close the Overlay widget.                                                                                                    |

# Using the Timer widget

Use the Timer widget to display a countdown timer on the screen.

## To use the Timer widget

1. Tap the **Timer** icon  $\blacksquare$ .

The Timer widget opens:

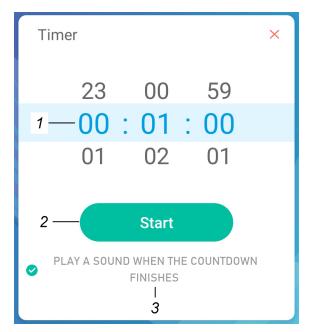

| No. | ΤοοΙ                                                                                                    |
|-----|----------------------------------------------------------------------------------------------------|
| 1   | Timer display (left to right): hours, minutes, seconds. Slide your finger up or down on the numbers to customize the countdown timer.     |
| 2   | Start the countdown timer.                                                                                                    |
| 3   | (Optional) enable the <b>PLAY A SOUND WHEN THE COUNTDOWN FINISHES</b> option to add an audible ring tone that sounds when the timer ends. |

2. Tap **Start** to start the countdown timer.

This image and table describe the options available after the timer has started:

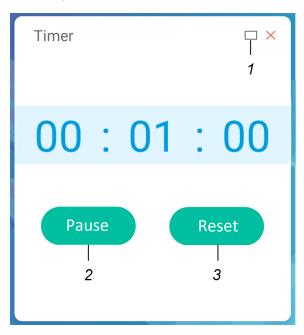

| No. | ТооІ                                                                                                    |
|-----|----------------------------------------------------------------------------------------------------|
| 1   | Make the countdown timer full screen. Tap again to return to normal size.<br>Tap the screen anywhere other than the timer to make the timer a moveable floating<br>window and move it around. |
| 2   | Pause the countdown timer.                                                                                                    |
| 3   | Reset the countdown timer.                                                                                                    |

# To close the Timer widget

Tap the **Close** icon imes .

# Using Stopwatch

Use the Stopwatch widget to count up from zero and measure elapsed time.

# To use the Stopwatch widget

1. Tap the **Stopwatch** icon **O**.

The Stopwatch tool opens:

| Stopwatch |       | ×                       |
|-----------|-------|-------------------------|
| 00:       | 00    | <b>: 00</b><br>00:00:00 |
|           | Start |                         |

2. Tap **Start** to start the stopwatch.

This image and table describe the options available after the stopwatch has started:

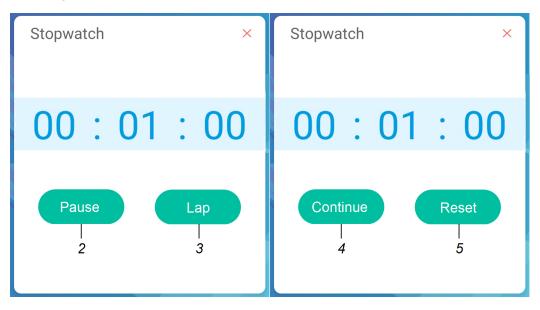

| No. | Tool                                                                             |
|-----|----------------------------------------------------------------------------------|
| 1   | Pause the stopwatch.                                                             |
| 2   | Record the current time and display it in a list of other times you've recorded. |
| 3   | Resume the stopwatch after pausing.                                              |
| 4   | Reset the stopwatch to zero.                                                     |

# Tip

You can turn the Stopwatch widget into a moveable floating menu by tapping a different part of the screen.

## To close the Stopwatch widget

Tap the **Close** icon  $\times$ .

# Using the Spotlight widget

You can use the Spotlight widget during a presentation to draw attention to a particular screen area.

## To use the Spotlight widget

1. Tap the **Spotlight** icon 🕰.

The Spotlight widget is activated:

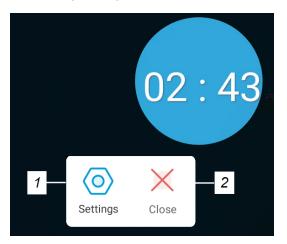

| No. | ΤοοΙ                                                                          |
|-----|-------------------------------------------------------------------------------|
| 1   | Open Settings for controls that change the spotlight's size and transparency. |
|     | Тір                                                                           |
|     | You can also use finger gestures to change the size of the spotlight area.    |
| 2   | Close the Spotlight widget.                                                   |

2. Press and drag the Spotlight window to highlight an area of the screen.

# To close the Spotlight widget

Tap the **Close** icon  $\times$  .

# Using the Record widget

You can use the Record widget to record a video of the on-screen activity.

## To use the Record widget

1. Tap the **Record** icon

The Record widget opens:

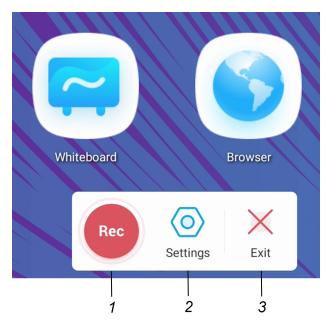

| No. | Тооі                                                                                                    |
|-----|----------------------------------------------------------------------------------------------------|
| 1   | Begin recording.                                                                                                |
| 2   | Open Settings for controls that change the video's resolution and to select a location for the saved recording. |
| 3   | Close the Record widget.                                                                                        |

- 2. (Optional) Tap **Settings** and change the default resolution and the location of the saved recording.
- 3. Tap the **Rec** icon <sup>©</sup> to begin recording your actions on the display.

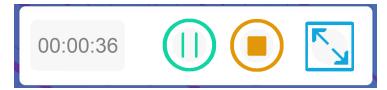

4. If you want to pause the recording, tap the **Pause** icon 0.

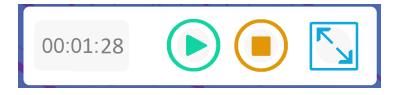

To resume recording, press the **Resume** icon  $\bigcirc$ .

5. To stop the recording, tap the **Stop** icon •.

The recording is saved to the display.

# To close the Record widget

Tap the **Exit** icon  $\times$ .

# Using the Freeze widget

You can use the Freeze widget to temporarily freeze the screen.

## Note

Freezing the screen does not pause running applications on the connected computer. It simply freezes the display of those applications.

## To use the Freeze widget

1. Tap the **Freeze** icon **II**.

The Freeze widget appears and the screen is temporarily frozen:

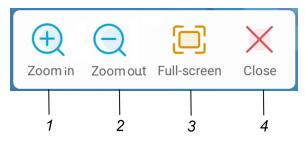

| No. | Tool                                                                            |  |  |  |  |
|-----|---------------------------------------------------------------------------------|--|--|--|--|
| 1   | Zoom into the current screen.                                                   |  |  |  |  |
|     | <b>Tip</b><br>You can also use pinch-to-zoom finger gestures to zoom in or out. |  |  |  |  |
| 2   | Zoom out from the current screen.                                               |  |  |  |  |
| 3   | Return to the default screen size.                                              |  |  |  |  |
| 4   | Close the Freeze widget.                                                        |  |  |  |  |

2. Press and drag the frozen image to move it on the screen, and use the zoom controls to focus on a specific detail.

## To close the Freeze widget

Tap the **Close** icon imes .

# Using the PIP widget

The picture-in-picture (PIP) widget enables you to show a different input in a smaller floating window you can position anywhere on the screen. The floating window appears on top of open apps, allowing you to continue viewing the second input while interacting with other apps or websites.

## To use the PIP widget

1. Tap the **PIP** icon **G**.

The PIP widget opens:

| PIP | >        |         |         |         |           |           |      |       |       |       |       | ×      | )— 6 |
|-----|----------|---------|---------|---------|-----------|-----------|------|-------|-------|-------|-------|--------|------|
|     |          |         |         |         |           |           |      |       |       |       |       |        |      |
|     |          |         |         |         |           |           |      |       |       |       |       |        |      |
|     |          |         |         |         |           |           |      |       |       |       |       |        |      |
|     |          |         |         |         |           |           |      |       |       |       |       |        |      |
|     |          |         |         |         |           |           |      |       |       |       |       |        |      |
|     |          |         |         |         |           |           |      |       |       |       |       |        |      |
|     |          |         |         |         |           |           |      |       |       |       |       |        |      |
|     |          |         |         |         |           |           |      |       |       |       |       |        |      |
|     |          |         |         |         |           |           |      |       |       |       |       |        | l    |
|     | <b>9</b> |         |         |         |           |           |      |       | 6     |       | →     | $\sim$ |      |
|     | • PC     | • HDMI1 | • HDMI2 | • HDMI3 | • Type-C1 | • Type-C2 | • DP | • VGA | Size  | Sound | Enter |        | J    |
|     |          |         |         | <br>1   |           |           |      |       | <br>2 | <br>3 | <br>4 | <br>5  |      |

| No. | Тооі                                                             |
|-----|------------------------------------------------------------------|
| 1   | Select an input.                                                 |
| 2   | Choose a size for the floating window (small, medium, or large). |
| 3   | Increase, decrease, or mute the input volume.                    |
| 4   | Display the input in full screen.                                |
| 5   | Hide the menu items.                                             |
| 6   | Close the PIP widget.                                            |

- 2. Tap an input to appear in the second window.
- 3. Tap the **Enter** icon 😌 to view the selected input in full screen.

## Note

If the selected input also has a USB cable connected for touch, you can control this input via touch, directly within the PIP window.

## To close the PIP widget

Tap the **Close** icon  $\times$  .

# Using the Split screen widget

The Split screen widget divides the screen into two parts, allowing you to use two different apps simultaneously. Display two documents or images side-by-side, or play a video on one half of the screen while taking notes on the other half.

## Note

The Split screen widget doesn't support simultaneous digital ink in the two apps.

## To use the Split screen widget

1. Tap the **Split screen** icon 🛄

A list of apps that support the Split screen feature appears.

2. Select an app.

The selected app opens on one half of the screen.

3. Select a second app.

The second app opens beside the first open app.

## To close the Split screen widget

Use the controls in the open apps to close each app.

# Using Screen lock

Use the Screen lock feature to secure the display's screen. When the Screen lock is enabled, a four digit passcode must be entered to unlock the screen.

## Notes

- Creation of a Screen lock passcode is part of the display's initial set up. You can also configure the Screen lock feature in display settings.
- You can also enable a lock screen that appears when the display wakes from ready mode.

See the SMART Board GX (V3) series interactive displays installation and maintenance guide (docs.smarttech.com/kb/171904).

## To lock the screen

Tap the **Screen lock** icon 🙆.

A passcode must now be entered to unlock the screen.

# Using the Calculator tool

Open an on-screen calculator that appears on top of applications running on the display.

## To use the Calculator widget

Tap the **Calculator** icon 🖽

To close the Calculator widget, tap the **Close** icon imes.

# Using the Screen Capture widget

The Screen Capture toolbar enables you to take a screen capture of a rectangular area or the entire screen.

## To use the Screen Capture tool

1. Tap the Screen Capture icon 🖾.

The Screen Capture tool opens:

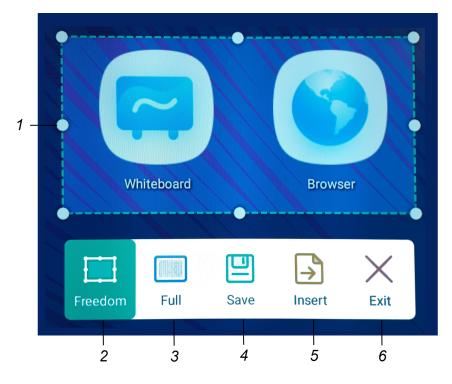

| No. | ТооІ                                                        |
|-----|-------------------------------------------------------------|
| 1   | Capture window resize handles.                              |
| 2   | Select a resizable rectangular window.                      |
| 3   | Select the entire screen.                                   |
| 4   | Save the selected window or screen.                         |
| 5   | Insert the selected window or screen into a new whiteboard. |
| 6   | Close the Screen Capture widget                             |

2. Select the area or screen you want to capture.

3. Tap the **Save** icon 🙂 to save the selected window or screen.

The captured image is saved on the display to the default folder.

- 4. Tap **Finish** to continue working on the display, or **Open** to see the save image in the destination folder.
- 5. If you've opened the destination folder, you can move or copy the file to a USB drive or uploaded to your Google Drive or OneDrive account (see *Moving or copying files* on page 70).

OR

Tap the **Insert** icon <sup>3</sup> to insert the selected window or screen into a new whiteboard.

## To close the Screen Capture widget

Tap the **Close** icon  $\times$ .

# Chapter 4 Connecting computers and other devices

| Installing and using SMART software                        | 94  |
|------------------------------------------------------------|-----|
| Connecting room computers and guest laptops                | 95  |
| Viewing a connected computer or other device's input       | 102 |
| Setting a connected computer's resolution and refresh rate | 103 |
| Using recommended cables                                   | 104 |
| Sharing USB Type-B receptacles                             | 105 |
| Connecting a SMART OPS PC module                           | 105 |
| Connecting USB drives, peripherals, and other devices      | 107 |

# (i) Warning

Ensure that any cables that cross the floor to the display are properly bundled and marked to avoid a trip hazard.

# Installing and using SMART software

The display comes with SMART software that you can install on connected room computers and guest laptops. Other SMART software is optional.

## Included

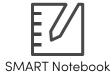

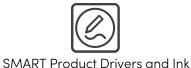

docs.smarttech.com/kb/171904

Optional

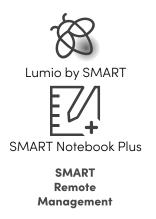

SMART Remote Management

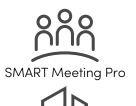

SMART TeamWorks Room

See > smarttech.com/downloads

# Connecting room computers and guest laptops

You can connect room computers and guest laptops to the display to view and interact with them.

## Notes

- Install SMART software on computers you connect to the display (see *Installing and using SMART software* on the previous page).
- Make sure SMART Product Drivers 12.20 or later are installed on any connected computers.
- Your organization's installers might have connected cables to the display and run the cables behind a wall or under the floor to a desk or table where you can place your computer.
- As shown below, HDMI 1, HDMI 2, VGA, and Display Port share the Touch USB Type-B receptacle on the side connector panel, and HDMI 3 uses the Touch USB Type-B receptacle on the front connector panel (see *Sharing USB Type-B receptacles* on page 105).
- The USB Type-C connector on the front connector panel provides up to 15 W of power for charging connected devices.

The following are the locations of the connectors and the connector and cable information for the display's inputs.

• USB Type-C 1

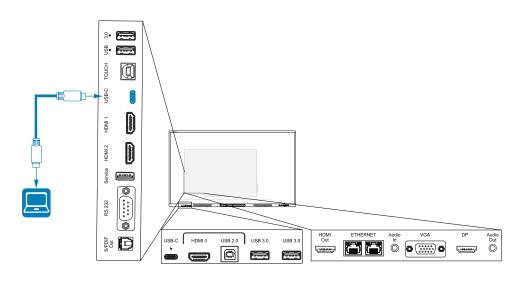

| Connector    | Standard | Connection type   | Cable                 |
|--------------|----------|-------------------|-----------------------|
| USB Type-C 1 | USB-C    | Video/audio/touch | SuperSpeed USB Type-C |

• USB Type-C 2

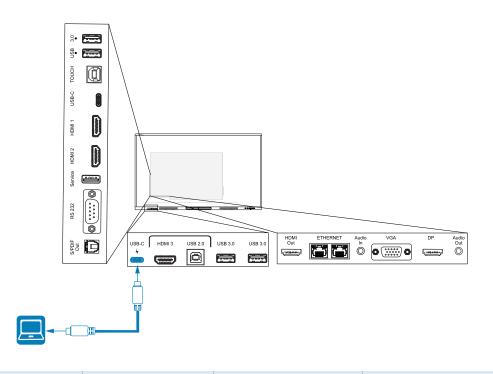

| Connector    | Standard | Connection type   | Cable                 |
|--------------|----------|-------------------|-----------------------|
| USB Type-C 2 | USB-C    | Video/audio/touch | SuperSpeed USB Type-C |

#### • HDMI 1

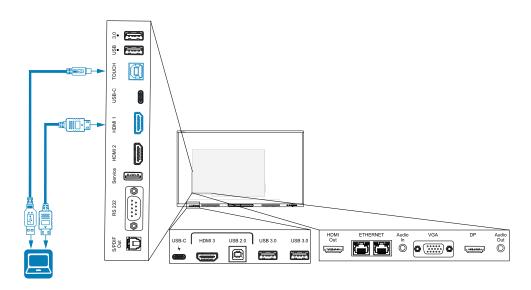

| Connector | Standard       | Connection type | Cable                                |
|-----------|----------------|-----------------|--------------------------------------|
| HDMI 1    | HDMI 2.0       | Video/audio     | Premium High Speed HDMI<br>(18 Gbps) |
| Touch     | USB 2.0 Type-B | Touch           | High Speed (480 Mbps) USB 2.0        |

## • HDMI 2

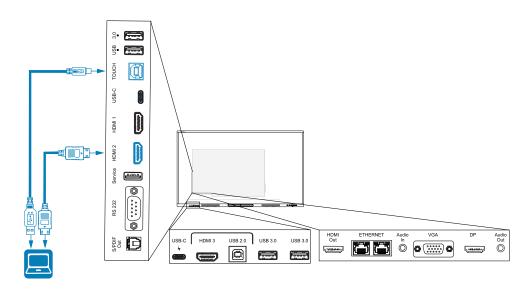

| Connector | Standard       | Connection type | Cable                                |
|-----------|----------------|-----------------|--------------------------------------|
| HDMI 2    | HDMI 2.0       | Video/audio     | Premium High Speed HDMI<br>(18 Gbps) |
| Touch     | USB 2.0 Type-B | Touch           | High Speed (480 Mbps) USB 2.0        |

## • HDMI 3

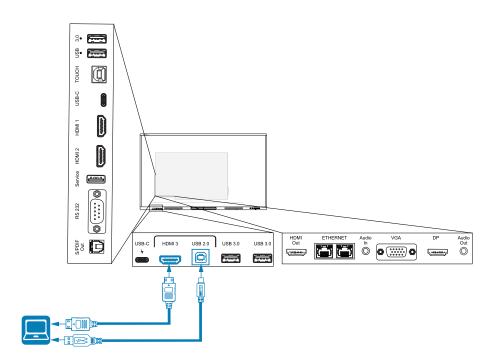

| Connector   | Standard       | Connection type | Cable                                |
|-------------|----------------|-----------------|--------------------------------------|
| HDMI 3      | HDMI 2.0       | Video/audio     | Premium High Speed HDMI<br>(18 Gbps) |
| Touch input | USB 2.0 Type-B | Touch           | High Speed (480 Mpbs) USB 2.0        |

# • Display Port

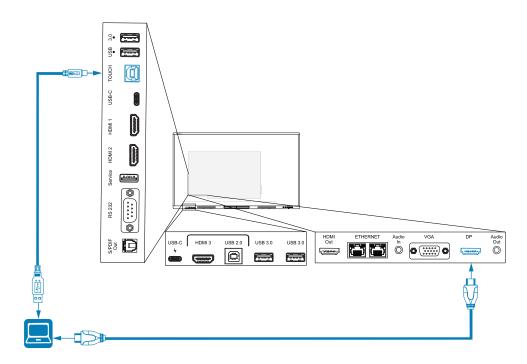

| Connector    | Standard         | Connection type | Cable                         |
|--------------|------------------|-----------------|-------------------------------|
| Display Port | Display Port 1.2 | Video/audio     | Display Port                  |
| Touch        | USB 2.0 Type-B   | Touch           | High Speed (480 Mbps) USB 2.0 |

#### • VGA

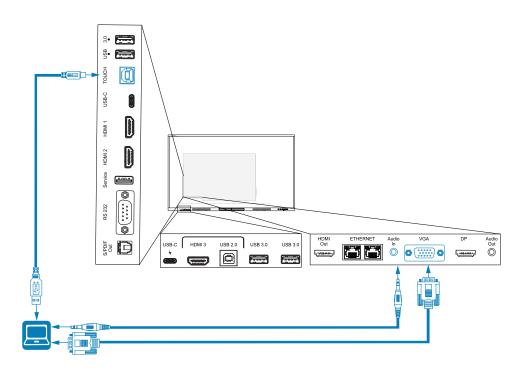

| Connector | Standard       | Connection type | Cable                         |
|-----------|----------------|-----------------|-------------------------------|
| VGA       | VGA            | Video           | VGA                           |
| Audio In  | Stereo 3.5 mm  | Audio           | Stereo 3.5 mm                 |
| Touch     | USB 2.0 Type-B | Touch           | High Speed (480 Mbps) USB 2.0 |

# Viewing a connected computer or other device's input

1. Connect a device to the display's HDMI 1, HDMI 2, HDMI 3, USB Type-C 1, USB Type-C 2, Display Port, or VGA connectors.

## Note

To enable touch control of the device, connect a USB cable to the associated USB connector. Devices connected to the USB Type-C connector don't require an additional USB connection to enable touch. 2. Select the source using one of the following methods:

| Using           | g the Input settings menu                                                                                                 | Using the remote control               |
|-----------------|----------------------------------------------------------------------------------------------------|----------------------------------------|
| :               | Open the <b>Toolbar</b> by tapping one of the side Toolbar buttons (on either sides of the screen).                       | Press the <b>Input</b> icon <b>•</b> . |
| b. <sup>-</sup> | Tap the <b>Input</b> icon 包.                                                                                              |                                        |
|                 | Тір                                                                                                    |                                        |
|                 | Tap the <b>More</b> icon 💿 to find the Input<br>icon if it doesn't appear in the Favorite<br>widgets list in the Toolbar. |                                        |
|                 | See > <i>Toolbar</i> on page 20.                                                                                          |                                        |

## Note

A green circle O appears around the currently selected input (PC, Android, HDMI1, HDMI2, HDMI3, Type-C1, Type-C2, DP, or VGA). Inputs with a connected source have a green dot beside the input name, rather than a gray dot. The input name also appears in green text rather than gray when an input is connected.

3. Tap the computer's input or use the navigation keys on the remote control to select the source and then press the **OK** button.

The device's output appears on the display's screen.

## Tip

You can rename inputs, enable or disable inputs, configure the display to turn on when an active video signal is connected, and automatically switch the input when an active video signal is connected.

See the SMART Board GX (V3) series interactive displays installation and maintenance guide (docs.smarttech.com/kb/171903).

# Setting a connected computer's resolution and refresh rate

This table presents the recommend resolutions and refresh rates for the display's inputs:

If possible, set connected computers to these resolutions and refresh rates. See the computers' operating system documentation for instructions.

# Using recommended cables

SMART recommends the following varieties of cable:

| Cable type    | Maximum length                                | Recommendation                                                                                                    |
|---------------|-----------------------------------------------|----------------------------------------------------------------------------------------------------|
| Display Port  | 23' (7 m)1                                    | Use only certified Display Port 1.4 cables that have been tested to support the performance standard you require.                                                                                                    |
| HDMI          | 23' (7 m)                                     | Use only certified Premium High-Speed HDMI (18<br>Gpbs) cables that have been tested to support the<br>performance standard you require.                                                                                                    |
| VGA           | 23' (7 m)                                     | Use VGA cables with all pins in their connectors fully populated and wired.                                                                                                    |
| Stereo 3.5 mm | 20' (6 m)                                     | Use only shielded 3.5 mm cables                                                                                                    |
|               |                                               | () Important<br>Use only a 3.5 mm stereo jack (15 mm long barrel) to<br>connect to the display.                                                                                                    |
| USB 2.0       | 16' (5 m)                                     | See > USB extenders on page 12                                                                                                    |
| USB 3.0       | 9' (3 m)                                      | SMART supports only installations that use directly<br>connected video and USB cables, or AC-powered<br>extenders.<br>You might be able to use higher-grade cables that<br>exceed the recommended length. If you have problems<br>with such a cable or an extender of any type, test the<br>connection with a shorter cable before contacting<br>SMART Support. |
| USB Type-C    | 6' 6" (2 m) for<br>SuperSpeed 5Gbps<br>cables | <ul> <li>USB-IF certified USB 3.2 Gen 1 Type-C cable,<br/>SuperSpeed (5 Gbps) support</li> <li>To use a USB Type-C cable for video, you need:</li> <li>A full-featured cable that supports SuperSpeed<br/>5Gbps (or faster) data rates.</li> <li>A computer that supports Display Port Alternate<br/>Mode via USB Type-C</li> </ul>                             |

Using cables that exceed these maximum lengths may produce unexpected results, intermittent loss of picture, or degraded picture quality and USB connectivity.

<sup>&</sup>lt;sup>1</sup>The performance of cables longer than 23' (7 m) is highly dependent on the cable's quality.

# Sharing USB Type-B receptacles

The HDMI, VGA, and Display Port connectors on the rear connector panels (back of the display) all share a single USB Type-B receptacle on the rear, side panel. This means the touch system can be used with only one device connected to these video inputs.

The touch system can still be used with a device connected to USB Type-B receptacle even when one of the video connectors is connected to another display.

| USB Type-B receptacle | Video connectors |
|-----------------------|------------------|
| Touch                 | HDMI1            |
|                       | • HDMI 2         |
|                       | • VGA            |
|                       | Display Port     |

# Connecting a SMART OPS PC module

If your organization has purchased a SMART OPS PC module, you or your organization's installers can install the module in the display's accessory slot following the OPS PC module's installation instructions (docs.smarttech.com/kb/171775 or docs.smarttech.com/kb/171544). You can then view the OPS PC module's input on the display.

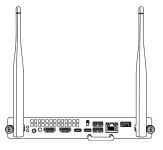

See > SMART OPS PC modules user guide (docs.smarttech.com/kb/171747)

A Caution

- Only SMART-provided OPS appliances are supported in SMART Board interactive displays. Third-party OPS appliances are not supported, and their use can lead to poor performance or damage to the display.
- Do not install or remove the OPS appliance while the display is turned on. First make sure the power switch on the back of the display beside the AC power inlet is in the OFF (O) position. If you can't reach the power switch, use the front control panel's power button U to put the display in Standby mode, and then unplug the display's power cable from the power outlet.
- After you have turned the display's power switch off or unplugged it, wait at least 30 seconds before removing the appliance to allow its internal power supplies to discharge completely. You might also wait five minutes to give the appliance the opportunity to cool, if necessary.

Make sure the OPS appliance is secured to the display with screws through the two anchor points. Inadequately secured appliances can damage the display. (An OPS appliance's anchoring screws are typically captive, although some simply include separate anchoring screws.)

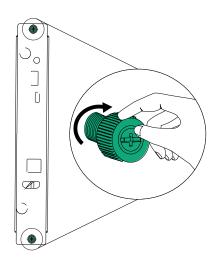

# Connecting USB drives, peripherals, and other devices

The display includes two USB 3.2 Gen 1 Type-A receptacles on the front connector panel and two USB 3.2 Gen 1 Type-A receptacles on the side connector panel. You can connect USB drives, peripherals (such as keyboards), and other devices to the USB 3.2 Gen 1 Type-A receptacles and use these devices with the display's embedded OS or OPS slot computer. The display's USB 3.2 Gen 1 Type-A receptacles will switch to the active input.

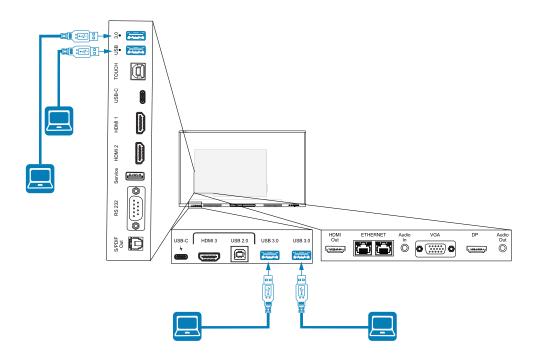

# Chapter 5 Troubleshooting

# Troubleshooting the display and related SMART products

See <u>Troubleshooting</u> for information on how to resolve a variety of common problems with the display and related SMART products.

# Contacting your reseller for additional support

If an issue you're experiencing with the display persists or isn't addressed in this chapter or the knowledge base, contact your authorized SMART reseller (<u>smarttech.com/where</u>) for support.

Your reseller might ask you for the display's serial number. The serial number is on a label on the left side of the display.

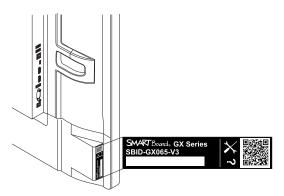

# Tip

Scan the QR code on the label to view the SMART Board GX (V3) series interactive display support pages on the SMART website.

# **Certification and compliance**

#### Note

For the purposes of certification, the SMART Board GX (V3) series of displays are identified as models IDGX65-2, IDGX75-2, and IDGX86-2.

# Accessing the display's e-label information

An electronic (e-label) version of the GX (V3) display's regulatory information is available in the display's settings.

From the Home screen, tap the **Apps** icon **From Settings** icon

## Regulatory Information.

For more information, see the SMART Board GX (V3) series interactive displays user guide (docs.smarttech.com/kb/171903

# Federal Communication Commission interference statement

FCC

Supplier's Declaration of Conformity 47 CFR § 2.1077 Compliance Information Unique Identifier: IDGX65-2, IDGX75-2, IDGX86-2 Responsible Party – U.S. Contact Information SMART Technologies Inc. 2401 4th Ave, 3rd Floor Seattle, WA 98121 compliance@smarttech.com

This device complies with Part 15 of the FCC Rules. Operation is subject to the following two conditions:

- 1. This device may not cause harmful interference, and
- this device must accept any interference received, including interference that may cause undesired operation.

#### Note

This equipment has been tested and found to comply with the limits for a Class A digital device, pursuant to part 15 of the FCC Rules. These limits are designed to provide reasonable protection against harmful interference when the equipment is operated in a commercial environment. This equipment generates, uses, and can radiate radio frequency energy and, if not installed and used in accordance with the instruction manual, may cause harmful interference to radio communications. Operation of this equipment in a residential area is likely to cause harmful interference in which case the user will be required to correct the interference at his own expense.

#### \land Caution

Any changes or modifications not expressly approved by the party responsible for compliance could void the user's authority to operate this equipment.

#### Restriction

Operations in the 5.15-5.25 GHz band are restricted to indoor usage only.

IEEE 802.11b or 802.11g operation of this product in the USA is firmware limited to channels 1 through 11.

#### **Radiation exposure statement**

This equipment complies with FCC radiation exposure limits set forth for an uncontrolled environment. This equipment should be installed and operated with minimum distance of 20 cm between the antenna of this device and all nearby persons. This transmitter must not be co-located or operated in conjunction with any other antenna or transmitter.

# Innovation, Science and Economic Development Canada statement

This device complies with RSS-210 of the Innovation, Science and Economic Development Canada Rules. Operation is subject to the following two conditions:

- 1. This device may not cause harmful interference, and
- this device must accept any interference received, including interference that may cause undesired operation.

#### ▲ Caution

(i) the device for operation in the band 5150-5250 MHz is only for indoor use to reduce the potential for harmful interference to co-channel mobile satellite systems;

(ii) the maximum antenna gain permitted for devices in the bands 5250-5350 MHz and 5470-5725 MHz shall comply with the e.i.r.p. limit; and

(iii) the maximum antenna gain permitted for devices in the band 5725-5825 MHz shall comply with the e.i.r.p. limits specified for point-to-point and non point-to-point operation as appropriate.

(iv) Users should also be advised that high-power radars are allocated as primary users (i.e., priority users) of the bands 5250-5350 MHz and 5650-5850 MHz and that these radars could cause interference and/or damage to LE-LAN devices.

#### **Radiation exposure statement**

This equipment complies with ISED radiation exposure limits set forth for an uncontrolled environment. This equipment should be installed and operated with minimum distance of 20 cm between the antenna of this device and all nearby persons. This transmitter must not be co-located or operated in conjunction with any other antenna or transmitter.

# Innovation, Science et Développement économique Déclaration du Canada

Cet appareil est conforme à la norme ISED CNR-210 pour les appareils radio agréés. Son fonctionnement est soumis aux deux conditions suivantes:

- 1. le dispositif ne doit pas produire de brouillage préjudiciable, et
- ce dispositif doit accepter tout brouillage reçu, y compris un brouillage susceptible de provoquer un fonctionnement indésirable.

## Avertissement

 (i) les dispositifs fonctionnant dans la bande 5 150-5 250
 MHz sont réservés uniquement pour une utilisation à l'intérieur afin de réduire les risques de brouillage préjudiciable aux systèmes de satellites mobiles utilisant les mêmes canaux;

(ii) le gain maximal d'antenne permis pour les dispositifs utilisant les bandes 5 250-5 350 MHz et 5 470-5 725 MHz doit se conformer à la limite de p.i.r.e.;

(iii) le gain maximal d'antenne permis (pour les dispositifs utilisant la bande 5 725-5 825 MHz) doit se conformer à la limite de p.i.r.e. spécifiée pour l'exploitation point à point et non point à point, selon le cas. (iv) De plus, les utilisateurs devraient aussi être avisés que les utilisateurs de radars de haute puissance sont désignés utilisateurs principaux (c.-à-d., qu'ils ont la priorité) pour les bandes 5 250-5 350 MHz et 5 650-5 850 MHz et que ces radars pourraient causer du brouillage et/ou des dommages aux dispositifs LAN-EL.

#### Déclaration d'exposition aux radiations

Cet équipement est conforme aux limites d'exposition aux rayonnements ISED établies pour un environnement non contrôlé. Cet équipement doit être installé et utilisé avec un minimum de 20 cm de distance entre la source de rayonnement et votre corps. Cet émetteur ne doit pas être coimplantés ou exploités conjointement avec une autre antenne ou émetteur.

# EU Declaration of Conformity

Hereby, SMART Technologies ULC declares that the radio equipment type Interactive Display **IDGX65-2**, **IDGX75-2**, **IDGX86-2** and the **PCM11** are in compliance with Directive 2014/53/EU.

The full text of the EU declaration of conformity is available at the following Internet address: smarttech.com/compliance

#### () Warning

Operation of this equipment in a residential environment could cause radio interference.

The frequency band and the maximum transmitted power in EU are listed below:

Regulatory models: IDGX65-2, IDGX75-2, IDGX86-2

| Transmitting Band (MHz) | Maximum Transmit Power<br>dBm |
|-------------------------|-------------------------------|
| 2402–2483.5             | 19.5                          |
| 5150-5350               | 21                            |
| 5470-5725               | 20                            |
| 5725-5850               | 14                            |

Regulatory model: PCM11

| Transmitting Band (MHz) | Maximum Transmit Power<br>dBm |
|-------------------------|-------------------------------|
| 2402–2483.5             | 20                            |
| 5150-5350               | 23                            |
| 5470-5725               | 23                            |
| 5725-5850               | 13.9                          |

#### Troubleshooting

Restrictions in:

AT/BE/BG/CZ/DK/EE/FR/DE/IS/IE/IT/EL/ES/CY/LV/LI/LT/LU/ HU/MTNL/NO/PL/PT/RO/SI/SK/TR/FI/SE/CH/UK/HR – 5150MHz-5350MHZ is for indoor use only.

For optimal performance any support equipment connected to this device must be CE compliant.

# Hardware environmental compliance

SMART Technologies supports global efforts to ensure that electronic equipment is manufactured, sold, and disposed of in a safe and environmentally friendly manner.

| Waste<br>Electrical<br>and<br>Electronic<br>Equipment<br>(WEEE) and<br>batteries | Electrical and electronic equipment<br>and batteries contain substances that<br>can be harmful to the environment<br>and to human health. The crossed-out<br>wheeled bin symbol indicates that products<br>should be disposed of in the appropriate<br>recycling stream and not as regular waste.                                                                                                    |  |
|----------------------------------------------------------------------------------|----------------------------------------------------------------------------------------------------|--|
| Batteries                                                                        | ▲ Caution<br>There is a risk of fire or explosion if a battery<br>is replaced by an incorrect type. Dispose of<br>used batteries promptly. Follow handling<br>instructions on coin cell packaging. Recycle<br>or dispose of used batteries according to<br>local guidelines. The display contains a CR2032 coin cell battery<br>(not user accessible). The remote contains two<br>AAA batteries. Recycle or dispose of batteries<br>properly. |  |
| REACH<br>Regulation                                                              | This product may contain substances that are<br>candidate SVHCs under the EU REACH<br>Regulation (EC) 1907/2006.<br>See > <u>echa.europa.eu/scip-database</u>                                                                                                    |  |
| Perchlorate<br>material                                                          | The coin cell battery contains perchlorate<br>material. Special handling may apply.<br>See<br>> <u>dtsc.ca.gov/hazardouswaste/perchlorate</u>                                                                                                    |  |
| More<br>information                                                              | See > <u>smarttech.com/compliance</u>                                                                                                    |  |

# SMART Technologies

smarttech.com/support

smarttech.com/contactsupport

docs.smarttech.com/kb/171904